## Dell Precision Tower 3620 Ägarens handbok

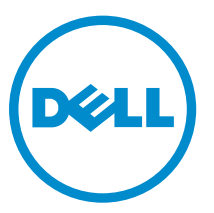

Regleringsmodell: D13M Regleringstyp: D13M002

## Anmärkningar, försiktighetsbeaktanden och varningar

OBS: Obs! ger viktig information som kan hjälpa dig att få ut mer av datorn. Ø

VIKTIGT!: VIKTIGT! Indikerar risk för skada på maskinvaran eller förlust av data, samt ger information om hur du undviker problemet.

VARNING: En varning signalerar risk för egendomsskada, personskada eller dödsfall. ∧

Copyright **©** 2015 Dell Inc. Med ensamrätt. Denna produkt skyddas av amerikanska och internationella immaterialrättsliga lagar. Dell™ och Dell-logotypen är varumärken som tillhör Dell Inc. i USA och/eller andra jurisdiktioner. Alla övriga märken och namn som nämns här kan vara varumärken som tillhör respektive företag.

2016 - 06

Rev. A02

## Innehåll

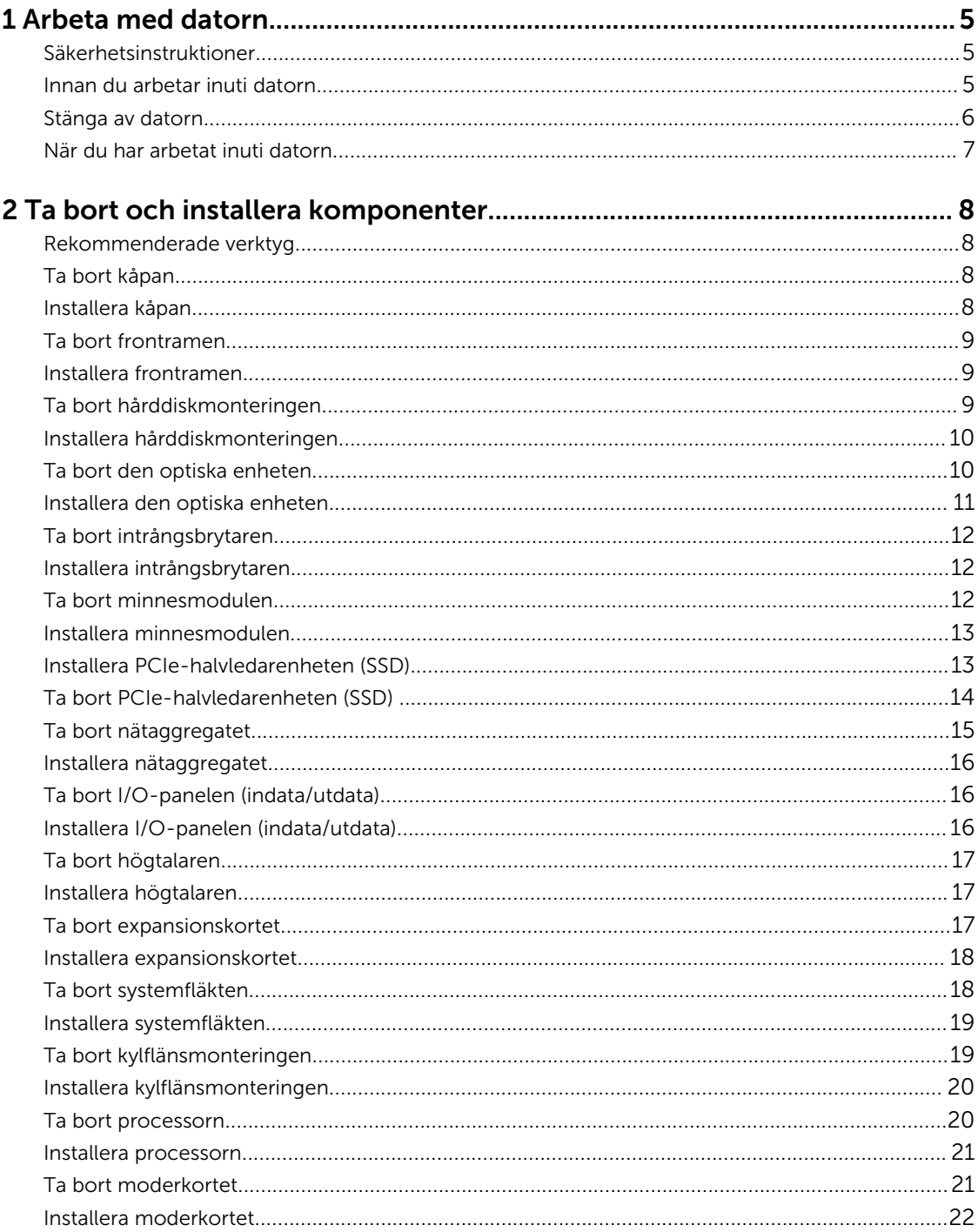

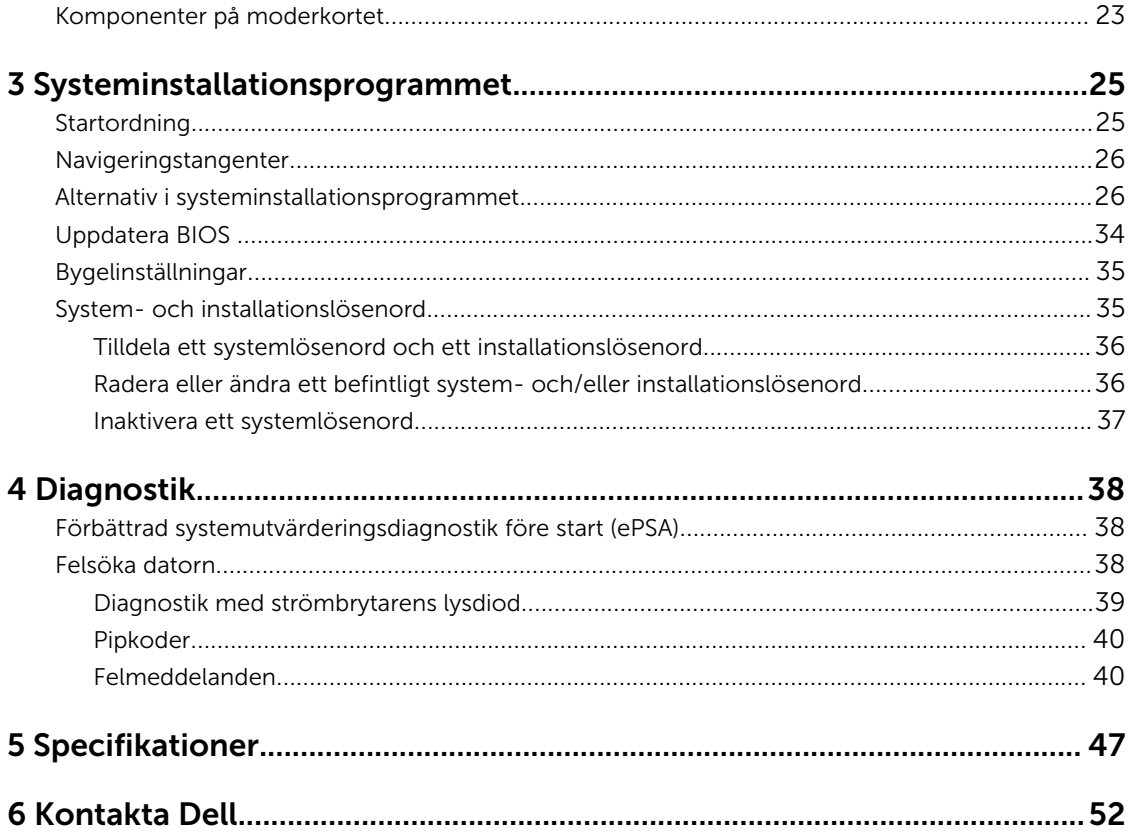

# 1

## <span id="page-4-0"></span>Arbeta med datorn

### Säkerhetsinstruktioner

Följ säkerhetsanvisningarna nedan för att skydda dig och datorn mot potentiella skador. Om inget annat anges förutsätts i varje procedur i det här dokumentet att följande villkor har uppfyllts:

- Du har läst säkerhetsinformationen som medföljde datorn.
- En komponent kan ersättas eller om du köper den separat monteras i omvänd ordning jämfört med borttagningsproceduren.

VARNING: Koppla bort nätströmmen innan du öppnar datorkåpan eller -panelerna. När du är klar med arbetet inuti datorn, sätt tillbaka alla kåpor, paneler och skruvar innan du ansluter nätströmmen.

VARNING: Innan du utför något arbete inuti datorn ska du läsa säkerhetsanvisningarna som medföljde datorn. Mer säkerhetsinformation finns på hemsidan för regelefterlevnad på www.dell.com/regulatory\_compliance .

VIKTIGT!: Många reparationer får endast utföras av behörig tekniker. Du bör bara utföra felsökning och enkla reparationer som beskrivs i produktdokumentationen eller instruerats av supportteamet online eller per telefon. Skada som uppstår p.g.a. service som inte godkänts av Dell täcks inte av garantin. Läs och följ säkerhetsanvisningarna som medföljer produkten.

VIKTIGT!: Undvik elektrostatiska urladdningar genom att jorda dig själv. Använd ett antistatarmband eller vidrör en omålad metallyta (till exempel en kontakt på datorns baksida) med jämna mellanrum.

VIKTIGT!: Hantera komponenter och kort varsamt. Rör inte komponenterna eller kontakterna på ett kort. Håll kortet i kanterna eller i metallfästet. Håll alltid en komponent, t.ex. en processor, i kanten och aldrig i stiften.

 $\bigwedge$  VIKTIGT!: När du kopplar bort en kabel ska du alltid dra i kontakten eller i dess dragflik, inte i själva kabeln. Vissa kablar har kontakter med låsflikar. Tryck i så fall in låsflikarna innan du kopplar ur kabeln. Dra isär kontakterna rakt ifrån varandra så att inga kontaktstift böjs. Se även till att båda kontakterna är korrekt inriktade innan du kopplar in kabeln.

OBS: Färgen på datorn och vissa komponenter kan skilja sig från de som visas i det här dokumentet.

### Innan du arbetar inuti datorn

För att undvika att skada datorn ska du utföra följande åtgärder innan du börjar arbeta i den.

- 1. Kontrollera att du följer Säkerhetsinstruktioner.
- 2. Se till att arbetsytan är ren och plan så att inte datorkåpan skadas.
- 3. Stäng av datorn (se [Stänga av datorn](#page-5-0)).

VIKTIGT!: Nätverkskablar kopplas först loss från datorn och sedan från nätverksenheten.

- <span id="page-5-0"></span>4. Koppla bort alla nätverkskablar från datorn.
- 5. Koppla loss datorn och alla anslutna enheter från eluttagen.
- 6. Tryck och håll ned strömbrytaren när datorn är urkopplad så att moderkortet jordas.
- 7. Ta bort kåpan.

VIKTIGT!: Jorda dig genom att röra vid en omålad metallyta, till exempel metallen på datorns baksida, innan du vidrör något inuti datorn. Medan du arbetar bör du med jämna mellanrum röra vid en olackerad metallyta för att avleda statisk elektricitet som kan skada de inbyggda komponenterna.

#### Stänga av datorn

VIKTIGT!: Undvik dataförlust genom att spara och stänga alla öppna filer och avsluta alla program innan du stänger av datorn.

- 1. Stänga av datorn:
	- I Windows 10 (med beröringskänslig enhet eller mus):
		- 1. Klicka eller tryck på **1.** 
			-
		- 2. Klicka eller tryck på  $\circlearrowright$  och klicka eller tryck på **Stäng av**.
	- I Windows 8 (med beröringskänslig enhet):
		- 1. Svep från högerkanten på skärmen, öppna menyn med snabbknappar och välj Inställningar.
		- 2. Tryck på  $\bigcup_{\alpha}$  och tryck sedan på Stäng av
	- I Windows 8 (med mus):
		- 1. Peka på det övre högra hörnet på skärmen och klicka på Inställningar.
		- 2. Klicka på  $\bigcup_{\alpha}$  och välj sedan Stäng av.
	- I Windows 7:
		- 1. Klicka på Start.
		- 2. Klicka på Stäng av.

eller

- 1. Klicka på Start.
- 2. Klicka på pilen i det nedre högra hörnet på Start-menyn och klicka sedan på Logga ut.
- 2. Kontrollera att datorn och alla anslutna enheter är avstängda. Om inte datorn och de anslutna enheterna automatiskt stängdes av när du avslutade operativsystemet så håller du strömbrytaren intryckt i ungefär 6 sekunder för att stänga av dem.

### <span id="page-6-0"></span>När du har arbetat inuti datorn

När du har utfört utbytesprocedurerna ser du till att ansluta de externa enheterna, korten, kablarna osv. innan du startar datorn.

1. Sätt tillbaka kåpan.

 $\triangle$  VIKTIGT!: Anslut alltid nätverkskablar till nätverksenheten först och sedan till datorn.

- 2. Anslut eventuella telefon- eller nätverkskablar till datorn.
- 3. Anslut datorn och alla anslutna enheter till eluttagen.
- 4. Starta datorn.
- 5. Kontrollera vid behov att datorn fungerar korrekt genom att köra Dell Diagnostics.

## <span id="page-7-0"></span>Ta bort och installera komponenter

Det här avsnittet ger detaljerad information om hur man tar bort och installerar komponenter i datorn.

### Rekommenderade verktyg

Procedurerna i detta dokument kan kräva att följande verktyg används:

- Liten spårskruvmejsel
- Stjärnskruvmejsel
- Liten plastrits

### Ta bort kåpan

- 1. Följ proceduren i *[Innan du arbetar inuti datorn](#page-4-0)*.
- 2. Skjut på frigöringshaken för att frigöra kåpan [1].
- 3. Skjut kåpan och lyft upp och ta bort den från datorn [2].

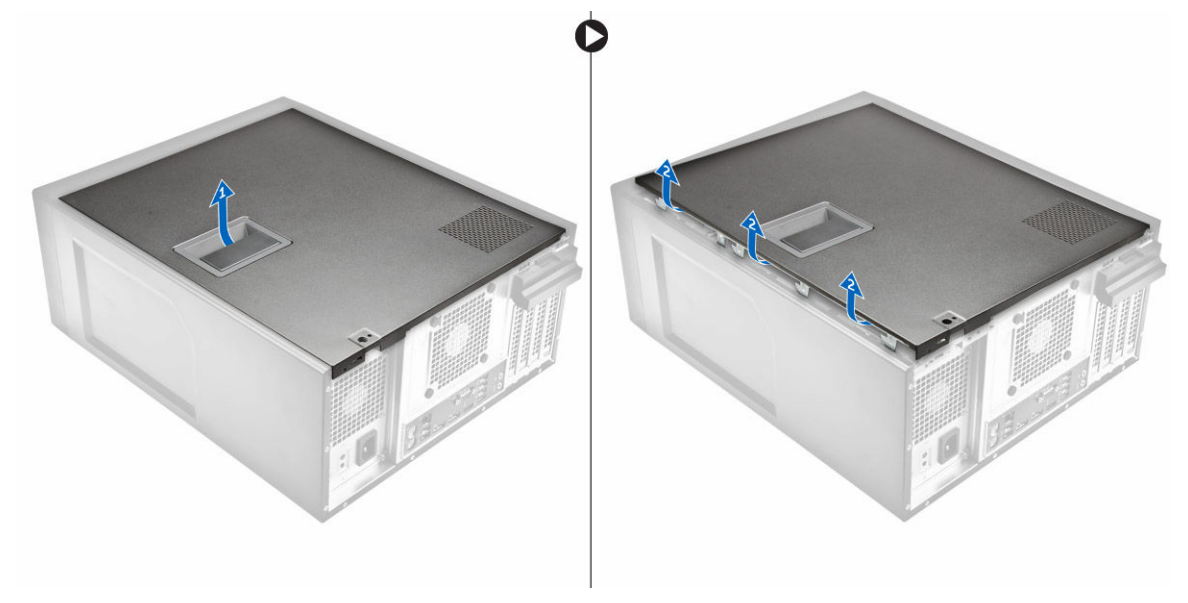

#### Installera kåpan

- 1. Rikta in kåpan och flikarna på kåpan med datorns chassi.
- 2. Tryck ner kåpan tills den klickar fast på plats.
- 3. Följ anvisningarna i *[När du har arbetat inuti datorn](#page-6-0)*.

### <span id="page-8-0"></span>Ta bort frontramen

- 1. Följ proceduren i *[Innan du arbetar inuti datorn](#page-4-0)*.
- 2. Ta bort [kåpan](#page-7-0).
- 3. Ta bort frontramen:
	- a. Lyft hållflikarna [1] och lossa frontramen [2].
	- b. Lyft upp frontramen och ta bort den från datorn [3].

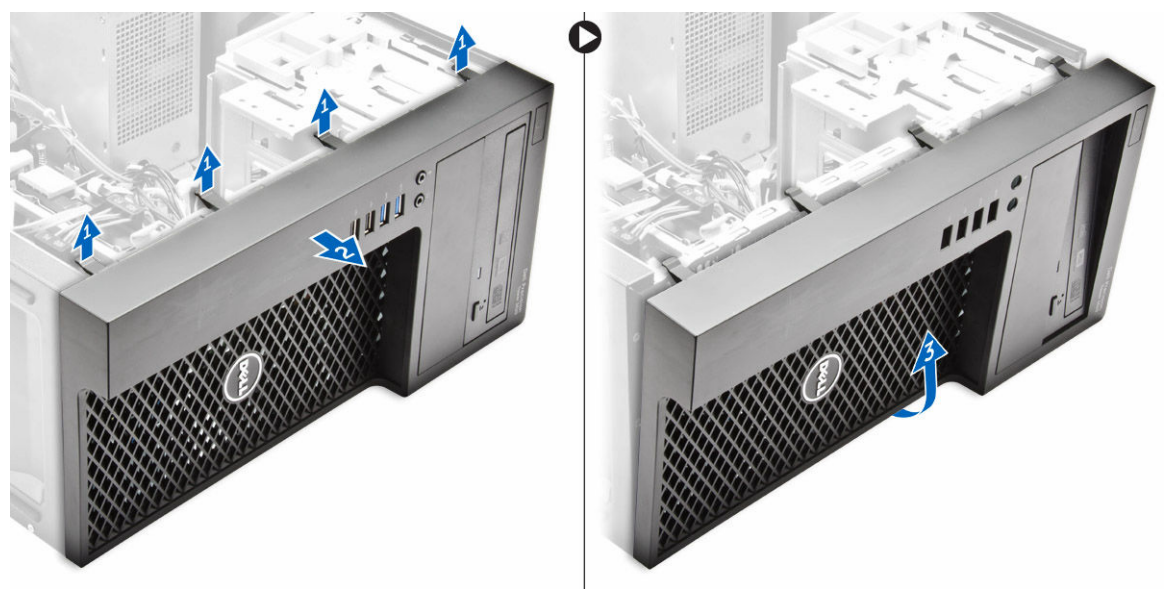

### Installera frontramen

- 1. Håll i ramen och se till att hakarna på ramen snäpps fast i spåren på datorn.
- 2. Rotera frontramen mot datorn.
- 3. Tryck på frontramen tills flikarna snäpper på plats.
- 4. Installera [kåpan.](#page-7-0)
- 5. Följ anvisningarna i *[När du har arbetat inuti datorn](#page-6-0)*.

### Ta bort hårddiskmonteringen

- 1. Följ proceduren i *[Innan du arbetar inuti datorn](#page-4-0)*.
- 2. Ta bort [kåpan](#page-7-0).
- 3. Koppla bort datakabeln och strömkabeln från hårddiskenheten [1].
- 4. Tryck de blå låsflikarna [2] och lyft ut hårddiskhållaren ur hårddiskfacket [3].

<span id="page-9-0"></span>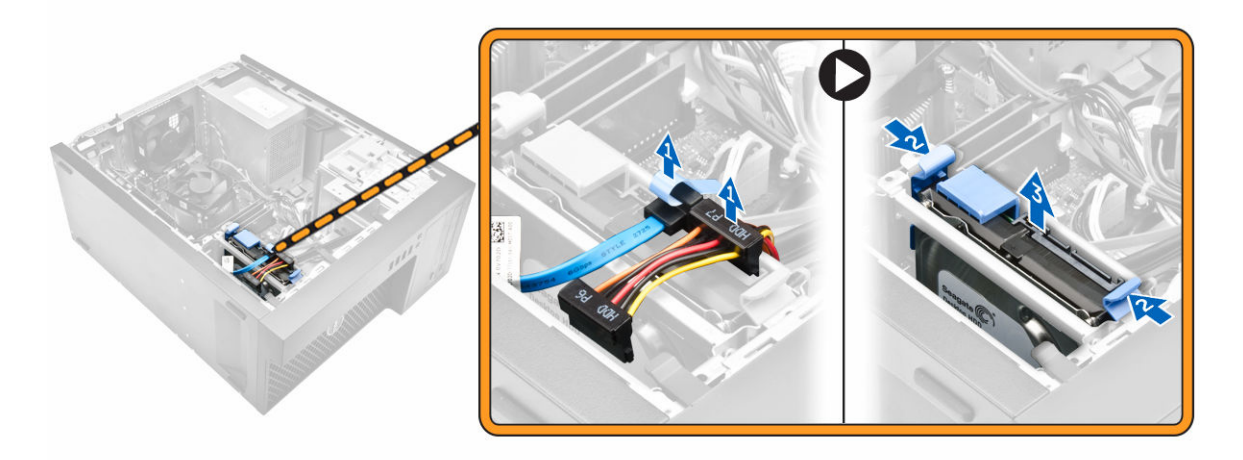

5. Böj hårddiskhållaren och ta sedan bort hårddisken från hållaren.

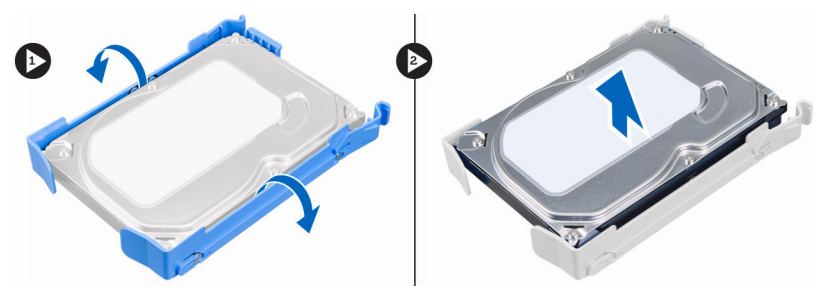

6. Upprepa steg 3 och 4 för att ta bort extra hårddisk (om sådan finns).

### Installera hårddiskmonteringen

- 1. Skjut in hårddisken i hårddiskhållaren.
- 2. Tryck på låsflikarna och skjut in hårddiskmonteringen i hårddiskfacket.
- 3. Anslut datakabeln och strömkabeln till hårddisken.
- 4. Installera [kåpan.](#page-7-0)
- 5. Följ anvisningarna i *[När du har arbetat inuti datorn](#page-6-0)*.

#### Ta bort den optiska enheten

- 1. Följ proceduren i *[Innan du arbetar inuti datorn](#page-4-0)*.
- 2. Ta bort:
	- a. [kåpan](#page-7-0)
	- b. [frontramen](#page-8-0)
- 3. Koppla ur datakabeln och strömkabeln från den optiska enheten.

<span id="page-10-0"></span>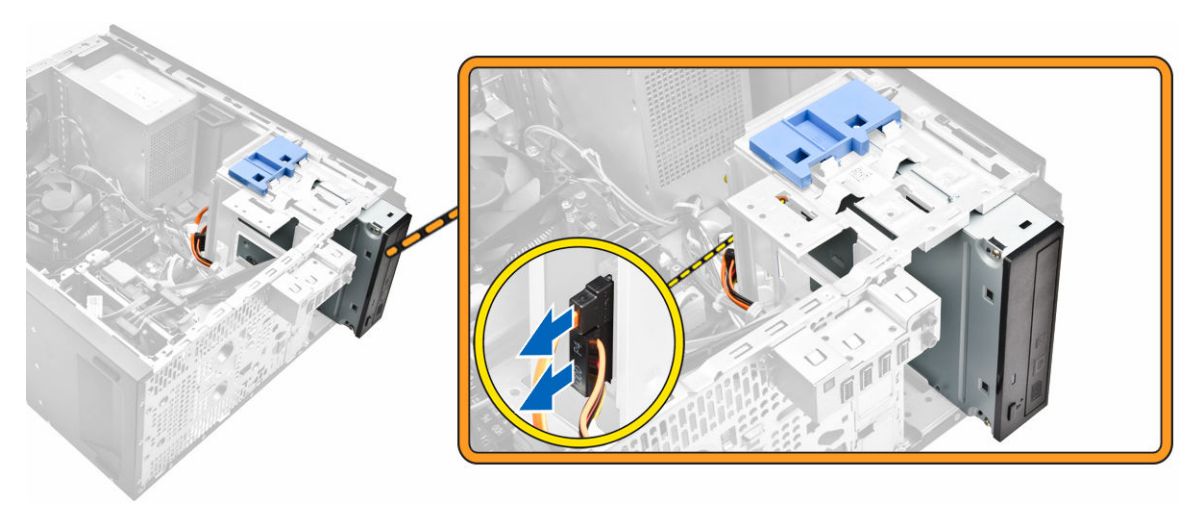

- 4. Ta bort den optiska enheten så här:
	- a. Håll spärren till den optiska enheten intryckt för att låsa upp den optiska enheten [1].
	- b. Skjut bort den optiska enheten från datorn [2].

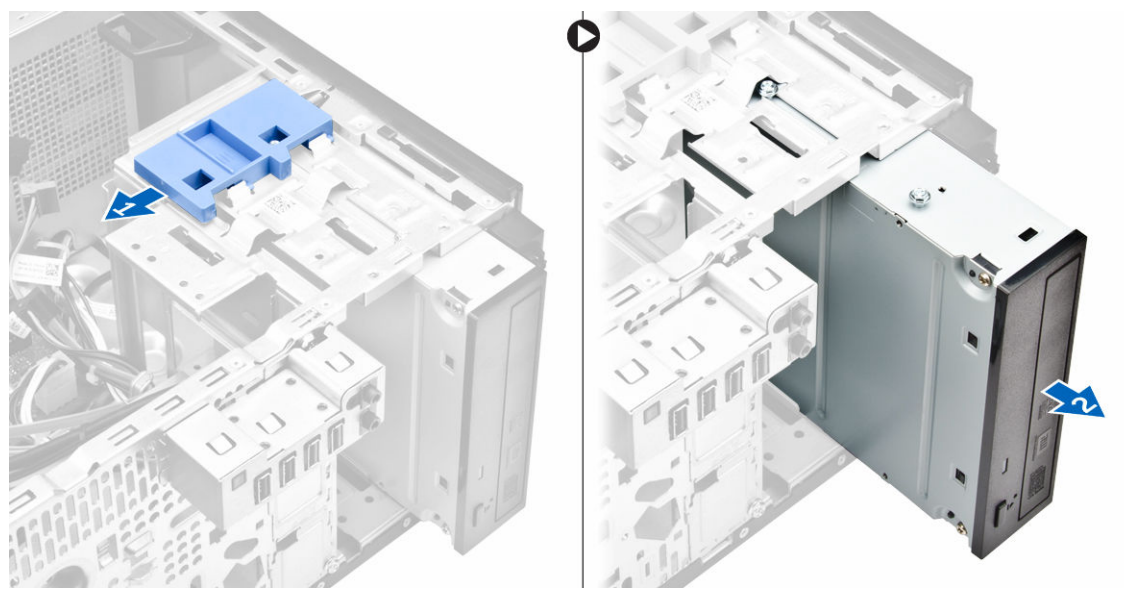

5. Upprepa steg 3 och 4 för den andra optiska enheten (om sådan finns).

### Installera den optiska enheten

- 1. Skjut in den optiska enheten i enhetsfacket från datorns framsida tills den sitter ordentligt på plats.
- 2. Anslut datakabeln och strömkabeln till den optiska enheten.
- 3. Installera:
	- a. [frontramen](#page-8-0)
		- b. [kåpan](#page-7-0)
- 4. Följ anvisningarna i *[När du har arbetat inuti datorn](#page-6-0)*.

### <span id="page-11-0"></span>Ta bort intrångsbrytaren

- 1. Följ proceduren i *[Innan du arbetar inuti datorn](#page-4-0)*.
- 2. Ta bort [kåpan](#page-7-0).
- 3. Ta bort intrångsbrytaren så här:
	- a. Tryck på fliken för att koppla bort intrångsbrytarens kabel från moderkortet [1, 2].
	- b. Skjut vredet på intrångsbrytaren mot chassits undersida [3].
	- c. Dra bort intrångsbrytaren och från facket [ 4].

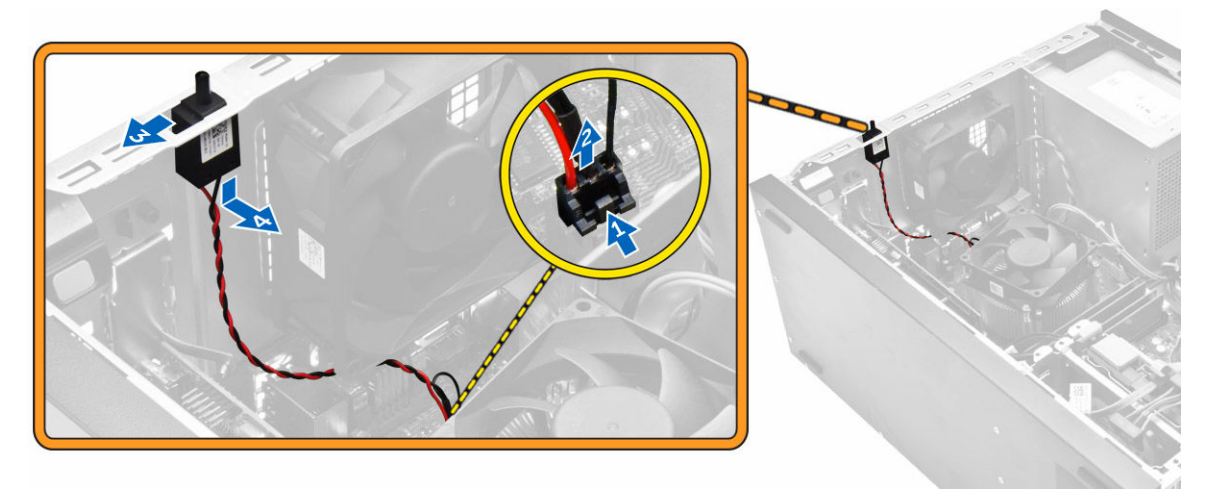

#### Installera intrångsbrytaren

- 1. Sätt in intrångsbrytaren i facket på chassit.
- 2. Skjut på intrångsbrytaren så att den sitter fast.
- 3. Anslut intrångsbrytarens kabel till moderkortet.
- 4. Installera [kåpan.](#page-7-0)
- 5. Följ anvisningarna i *[När du har arbetat inuti datorn](#page-6-0)*.

#### Ta bort minnesmodulen

- 1. Följ proceduren i *[Innan du arbetar inuti datorn](#page-4-0)*.
- 2. Ta bort [kåpan](#page-7-0).
- 3. Tryck in minnesmodulens hållflikar på båda sidorna av minnesmodulen.
- 4. Lyft ut minnesmodulen ur kontakterna på moderkortet.

<span id="page-12-0"></span>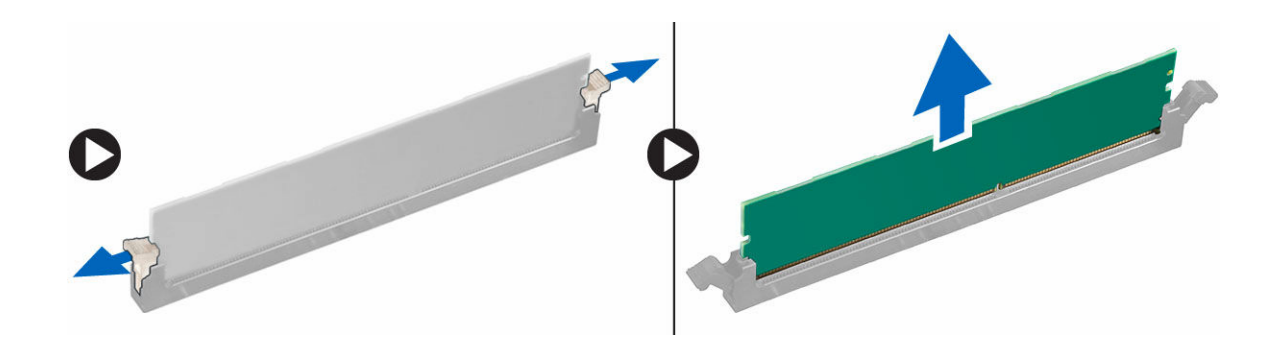

### Installera minnesmodulen

- 1. Rikta in skåran på minnesmodulen med fliken på minnesmodulkontakten.
- 2. Sätt in minnesmodulen i minnesmodulsockeln.
- 3. Tryck på minnesmodulen tills hållflikarna snäpper på plats.
- 4. Installera [kåpan.](#page-7-0)
- 5. Följ anvisningarna i *[När du har arbetat inuti datorn](#page-6-0)*.

### Installera PCIe-halvledarenheten (SSD)

OBS: PCIe SSD-kortet levereras med följande komponenter:

- 1. PCIe SSD-kort
- 2. termisk kudde
- 3. skruv

U

- 1. Följ proceduren i [Innan du arbetar inuti datorn](#page-4-0).
- 2. Ta bort:
	- a. [kåpan](#page-7-0)
	- b. [hårddisken](#page-8-0)
	- c. [den optiska enheten](#page-9-0)
- 3. Ta bort den blå tejpen från den termiska kudden.

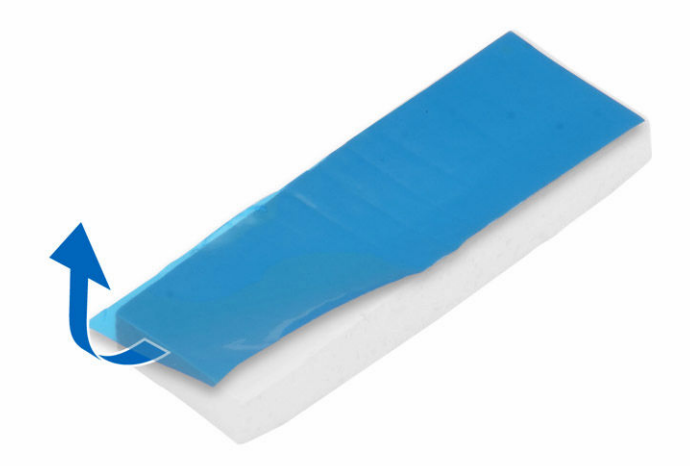

<span id="page-13-0"></span>4. Placera den termiska kudden i urtaget på moderkortet och ta bort den rosa tejpen [1,2].

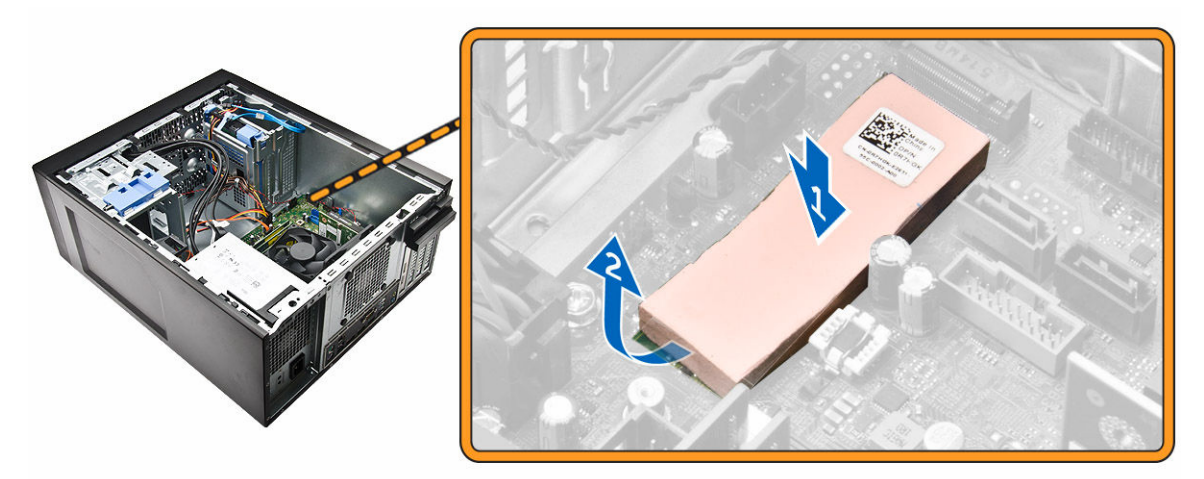

5. Skjut in PCIe SSD-kortet i kortplatsen och dra åt skruven som håller fast kortet i moderkortet [1,2].

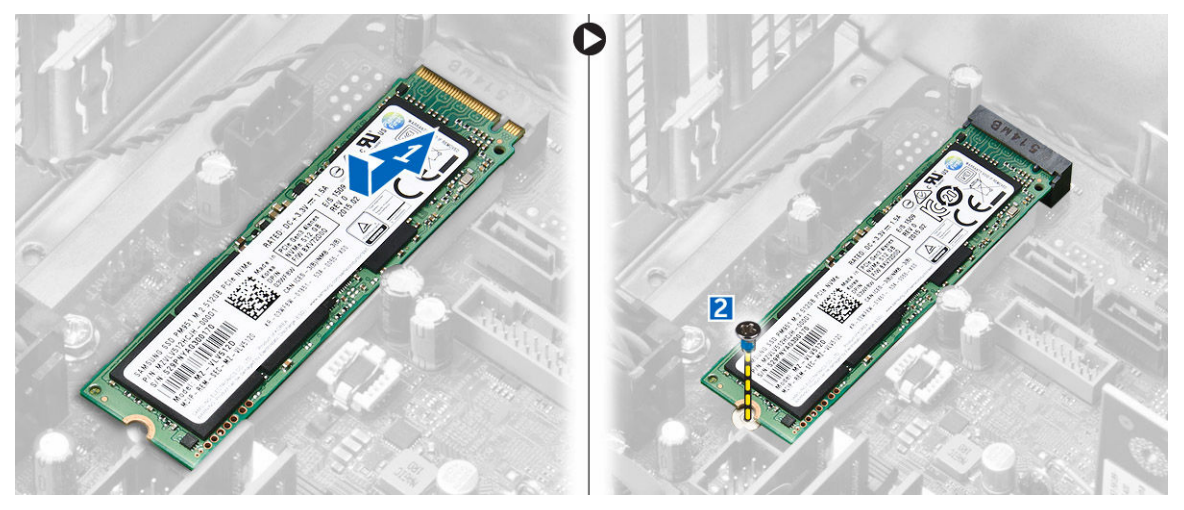

### Ta bort PCIe-halvledarenheten (SSD)

- 1. Ta bort skruven som håller fast PCIe SSD-kortet.
- 2. Skjut och lyft bort PCIe SSD-kortet från datorn.
- 3. Lyft bort det termiska skyddet från moderkortet.
- 4. Installera:
	- a. [den optiska enheten](#page-10-0)
	- b. [hårddisken](#page-9-0)
	- c. <u>[kåpan](#page-7-0)</u>
- 5. Följ anvisningarna i *[När du har arbetat inuti datorn](#page-6-0)*.

### <span id="page-14-0"></span>Ta bort nätaggregatet

- 1. Följ proceduren i *[Innan du arbetar inuti datorn](#page-4-0)*.
- 2. Ta bort [kåpan](#page-7-0).
- 3. Tryck på fliken på strömkablarna med 4 stift och koppla bort dem från moderkortet [1,2].
- 4. Lossa kablarna från klämman [3].

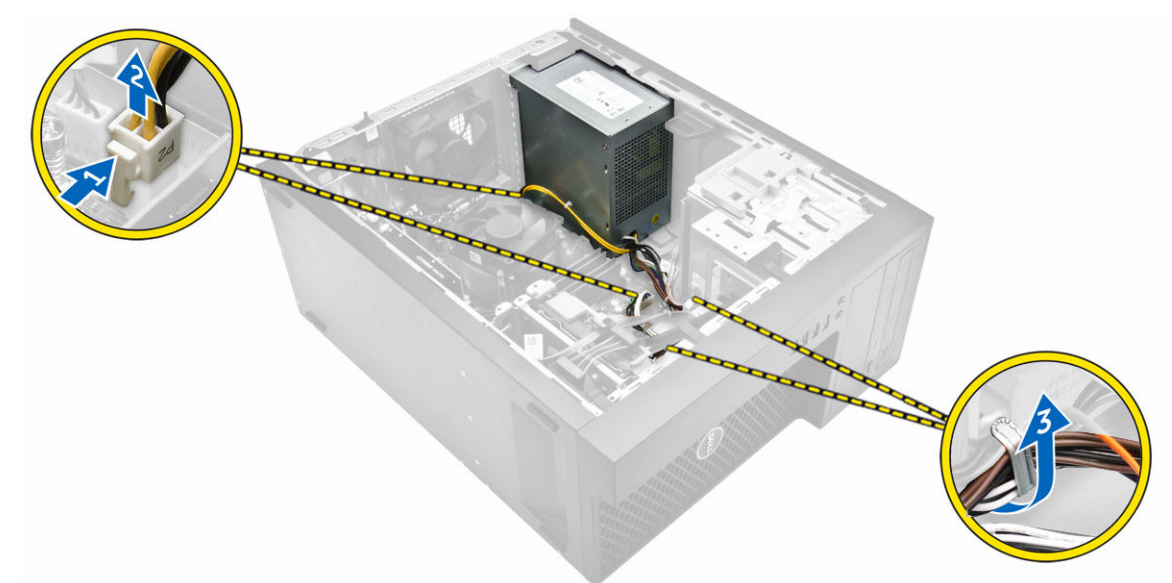

- 5. Ta bort nätaggregat (PSU) så här:
	- a. Ta bort skruvarna som håller fast nätaggregatet i datorn [1].
	- b. Koppla loss nätaggregatets kablar från kontakterna på moderkortet.
	- c. Dra bort strömkablarna från låsspännena.
	- d. Tryck på metallfrigöringsfliken [2], skjut [3] och lyft ut nätaggregatet ur datorn [4].

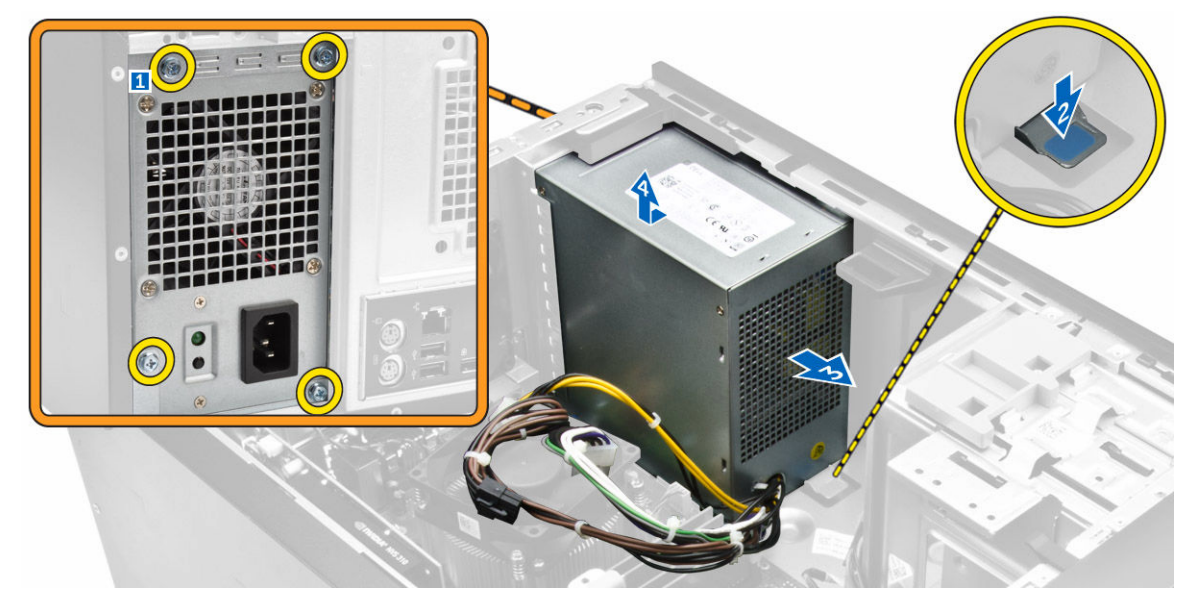

### <span id="page-15-0"></span>Installera nätaggregatet

- 1. Sätt i nätaggregatet i facket för nätaggregatet och skjut det mot datorns baksida tills det klickar på plats.
- 2. Dra åt skruvarna som håller fast nätaggregatet i datorn.
- 3. Dra strömkablarna genom låsspännena.
- 4. Anslut strömkablarna till kontakterna på moderkortet.
- 5. Installera [kåpan.](#page-7-0)
- 6. Följ anvisningarna i *[När du har arbetat inuti datorn](#page-6-0)*.

### Ta bort I/O-panelen (indata/utdata)

- 1. Följ proceduren i *[Innan du arbetar inuti datorn](#page-4-0)*.
- 2. Ta bort:
	- a. [kåpan](#page-7-0)
	- b. [frontramen](#page-8-0)
- 3. Ta bort I/O-panelen så här:
	- a. Koppla bort I/O-datakabeln och USB-datakabeln från moderkortet [1,2,3,4].
	- b. Ta bort skruven som håller fast I/O-panelen i datorn [5].
	- c. Skjut I/O-panelen mot den vänstra delen av datorn för att frigöra den och dra ut den tillsammans med kabeln från datorn [6].

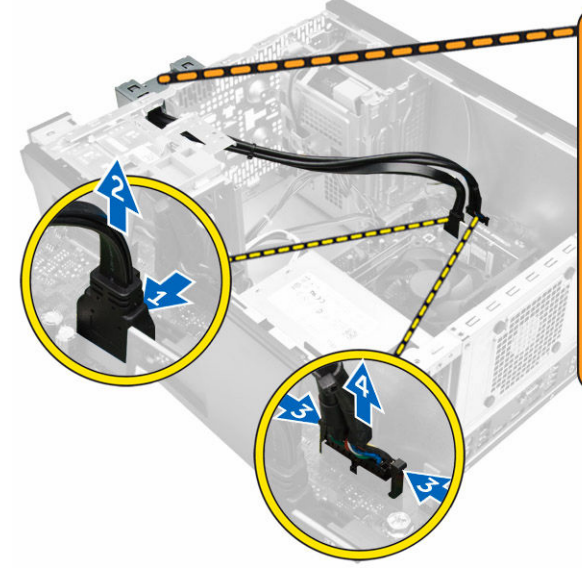

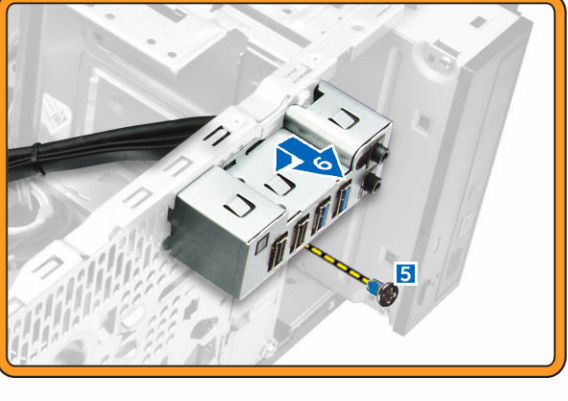

### Installera I/O-panelen (indata/utdata)

- 1. För in I/O-panelen i kortplatsen på frontpanelen.
- 2. Skjut I/O-panelen mot datorns baksida för att fästa den i chassit.
- 3. Dra åt skruven som håller fast I/O-panelen i chassit.
- 4. Anslut kabeln för I/O-panelen och USB-kabeln till moderkortet.

#### <span id="page-16-0"></span>5. Installera:

- a. [frontramen](#page-8-0)
- b. [kåpan](#page-7-0)
- 6. Följ anvisningarna i *[När du har arbetat inuti datorn](#page-6-0)*.

### Ta bort högtalaren

- 1. Följ proceduren i *[Innan du arbetar inuti datorn](#page-4-0)*.
- 2. Ta bort [kåpan](#page-7-0).
- 3. Ta bort högtalaren genom att:
	- a. Koppla bort högtalarkabeln från moderkortet [1].
	- b. Tryck på låsfliken på högtalaren och skjut och ta bort högtalaren från chassit [2, 3].

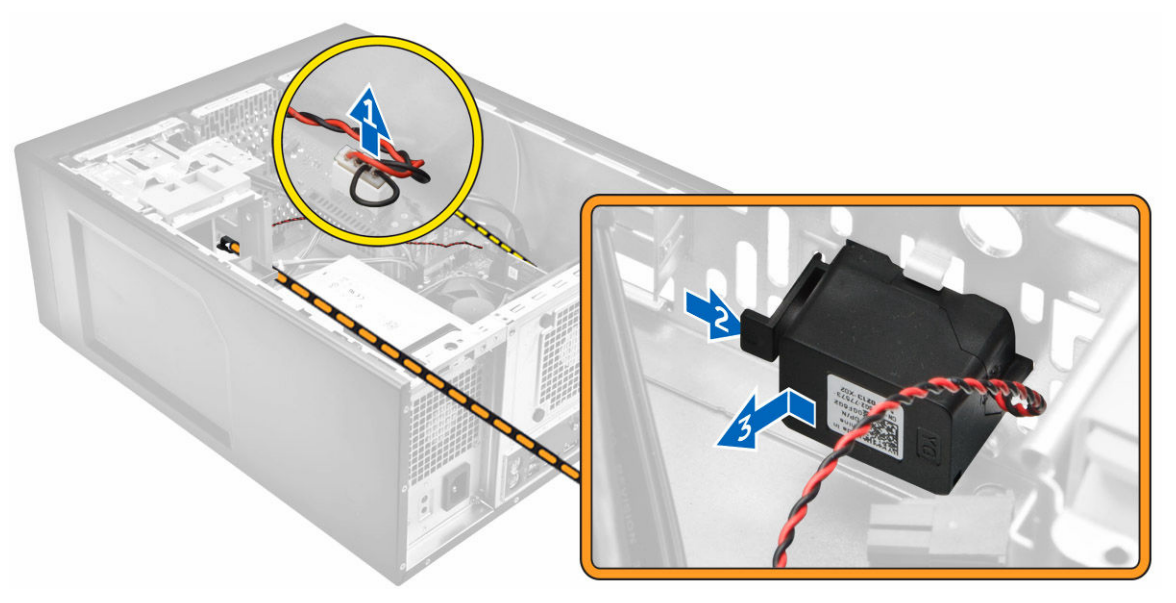

### Installera högtalaren

- 1. Skjut högtalaren inåt i dess fack för att sätta fast den.
- 2. Anslut högtalarkabeln till moderkortet.
- 3. Installera [kåpan.](#page-7-0)
- 4. Följ anvisningarna i *[När du har arbetat inuti datorn](#page-6-0)*.

### Ta bort expansionskortet

- 1. Följ proceduren i *[Innan du arbetar inuti datorn](#page-4-0)*.
- 2. Ta bort [kåpan](#page-7-0).
- 3. Tryck ned låsfliken så att korthållarlåset frigörs [1, 2].

<span id="page-17-0"></span>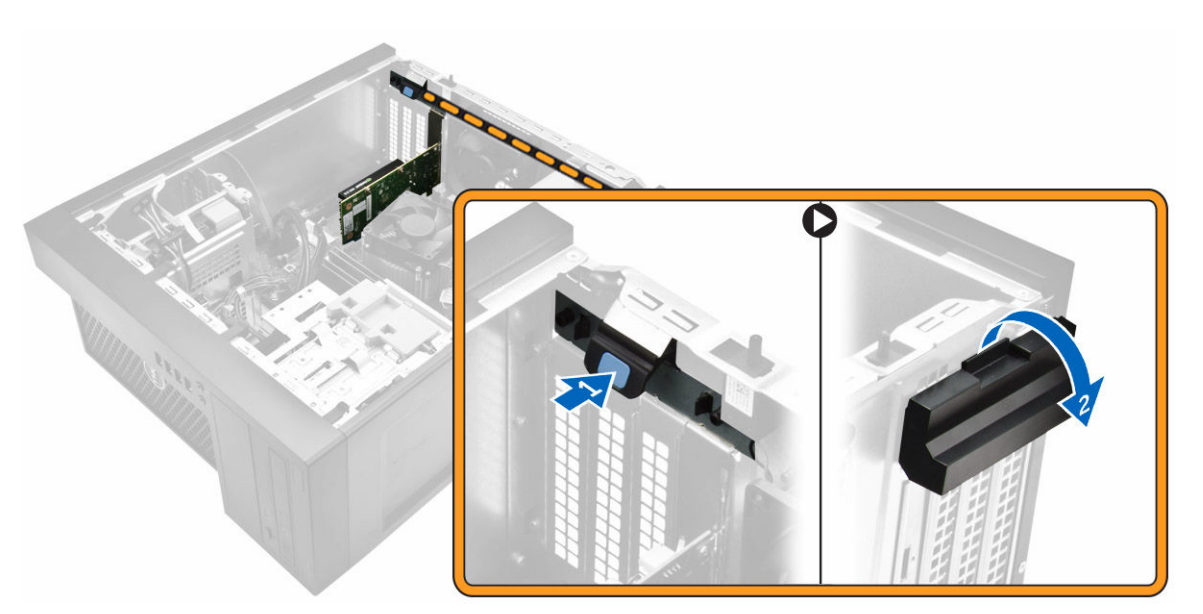

- 4. Ta bort expansionskortet så här:
	- a. Tryck på frigöringshaken för att frigöra expansionskortet [1].
	- b. Lyft ut kortet ur kontakten [2].

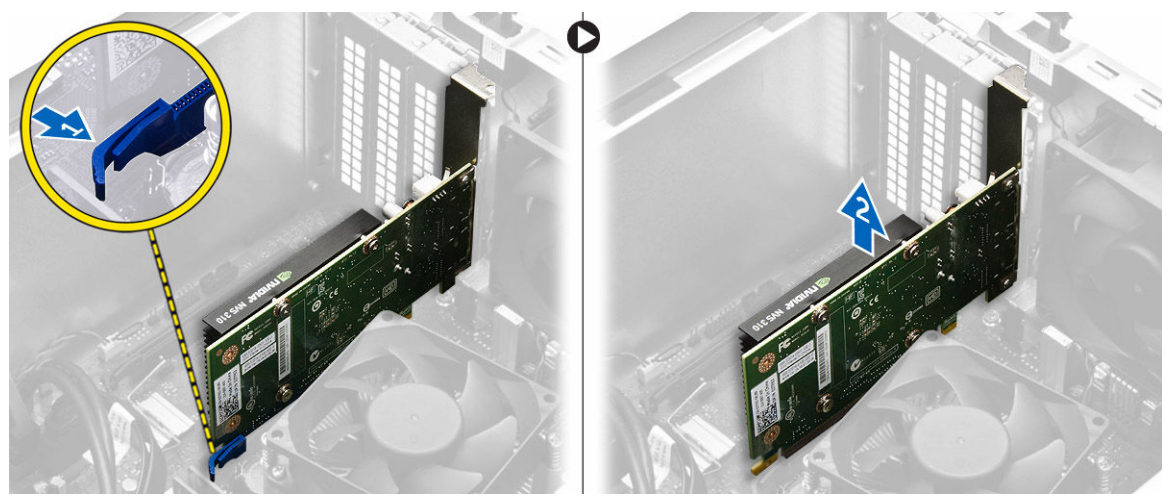

### Installera expansionskortet

- 1. Sätt i expansionskortet i kontakten på moderkortet och tryck det nedåt tills det sitter fast.
- 2. Stäng frigöringshaken.
- 3. Installera [kåpan.](#page-7-0)
- 4. Följ anvisningarna i *[När du har arbetat inuti datorn](#page-6-0)*.

### Ta bort systemfläkten

- 1. Följ proceduren i *[Innan du arbetar inuti datorn](#page-4-0)*.
- 2. Ta bort [kåpan](#page-7-0).
- <span id="page-18-0"></span>3. Ta bort systemfläkten genom att:
	- a. Koppla bort systemfläktkabeln från moderkortet [1].
	- b. Sträck ut gummibussningarna som håller fast fläkten i datorn för att underlätta borttagningen av fläkten [2].
	- c. Skjut ut och lyft ut systemfläkten från datorn [3].

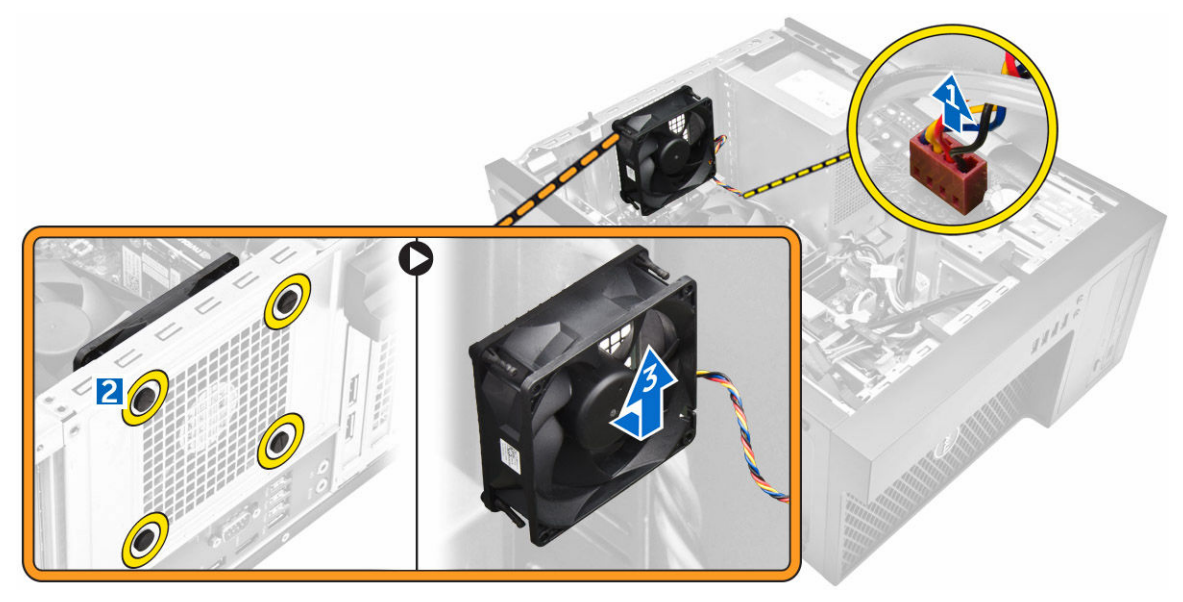

### Installera systemfläkten

- 1. Håll systemfläkten i sidorna med kabeländen vänd mot datorns undersida.
- 2. Skjut in de fyra fästhuvudena genom chassit och skjut dem utåt längs spåret så att systemfläkten hålls på plats.
- 3. Anslut systemfläktkabeln till moderkortet.
- 4. Installera [kåpan.](#page-7-0)
- 5. Följ anvisningarna i *[När du har arbetat inuti datorn](#page-6-0)*.

### Ta bort kylflänsmonteringen

- 1. Följ proceduren i *[Innan du arbetar inuti datorn](#page-4-0)*.
- 2. Ta bort [kåpan](#page-7-0).
- 3. Så tar du bort kylflänsmonteringen:
	- a. Koppla bort kylflänsens kabel från moderkortet [1].
	- b. Lossa fästskruvarna i diagonal ordning [2].
	- c. Lyft bort kylflänsmonteringen från datorn [3].

<span id="page-19-0"></span>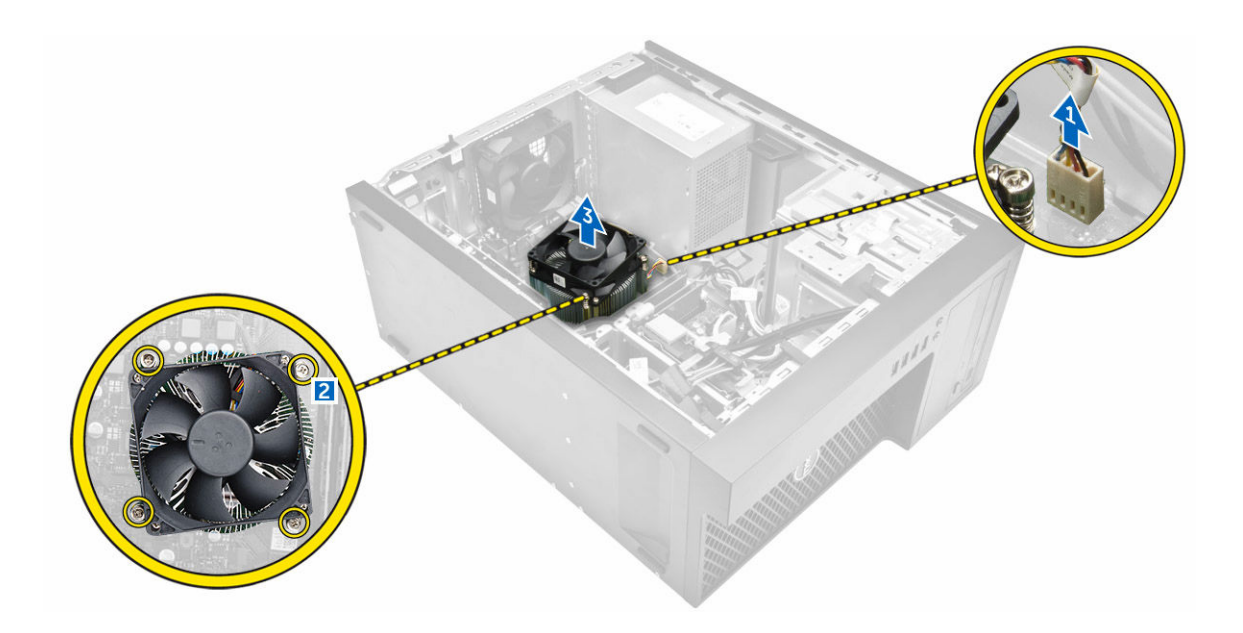

### Installera kylflänsmonteringen

- 1. Placera kylflänsmonteringen på processorn.
- 2. Dra åt fästskruvarna i diagonal ordning så att kylflänsmonteringen sitter fast i datorn.
- 3. Anslut kylflänsens kabel till moderkortet.
- 4. Installera [kåpan.](#page-7-0)
- 5. Följ anvisningarna i *[När du har arbetat inuti datorn](#page-6-0)*.

### Ta bort processorn

- 1. Följ proceduren i *[Innan du arbetar inuti datorn](#page-4-0)*.
- 2. Ta bort:
	- a. [kåpan](#page-7-0)
	- b. [frontramen](#page-8-0)
	- c. [hårddisken](#page-8-0)
	- d. [kylflänsen](#page-18-0)
- 3. Så här tar du bort processorn.
	- a. Lossa sockelspaken genom att föra spaken nedåt och ut från under fliken på processorskyddet [1].
	- b. Lyft spaken uppåt och lyft processorskyddet [2].
	- c. Lyft ut processorn ur sockeln [3].

<span id="page-20-0"></span>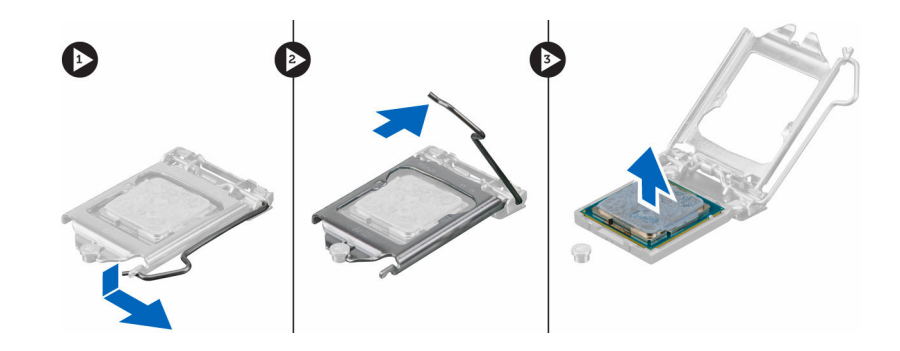

### Installera processorn

- 1. Rikta in processorn med sockelkilarna.
- 2. Rikta in stift-1-indikeringen på processorn med triangeln på sockeln.
- 3. Placera processorn på sockeln så att urtagen på processorn är i linje med sockelkilarna.
- 4. Stäng processorskyddet genom att skjuta in det under fästskruven.
- 5. Sänk sockelspaken och tryck in den under fliken för att låsa den.
- 6. Installera:
	- a. [kylflänsen](#page-19-0)
	- b. [hårddisken](#page-9-0)
	- c. [frontramen](#page-8-0)
	- d. [kåpan](#page-7-0)
- 7. Följ anvisningarna i *[När du har arbetat inuti datorn](#page-6-0)*.

### Ta bort moderkortet

- 1. Följ proceduren i *[Innan du arbetar inuti datorn](#page-4-0)*.
- 2. Ta bort:
	- a. [kåpan](#page-7-0)
	- b. [frontramen](#page-8-0)
	- c. [minnesmodulen](#page-11-0)
	- d. [hårddisken](#page-8-0)
	- e. [expansionskorten](#page-16-0)
	- f. [kylflänsen](#page-18-0)
- 3. Koppla bort alla kablar som är anslutna till moderkortet.

<span id="page-21-0"></span>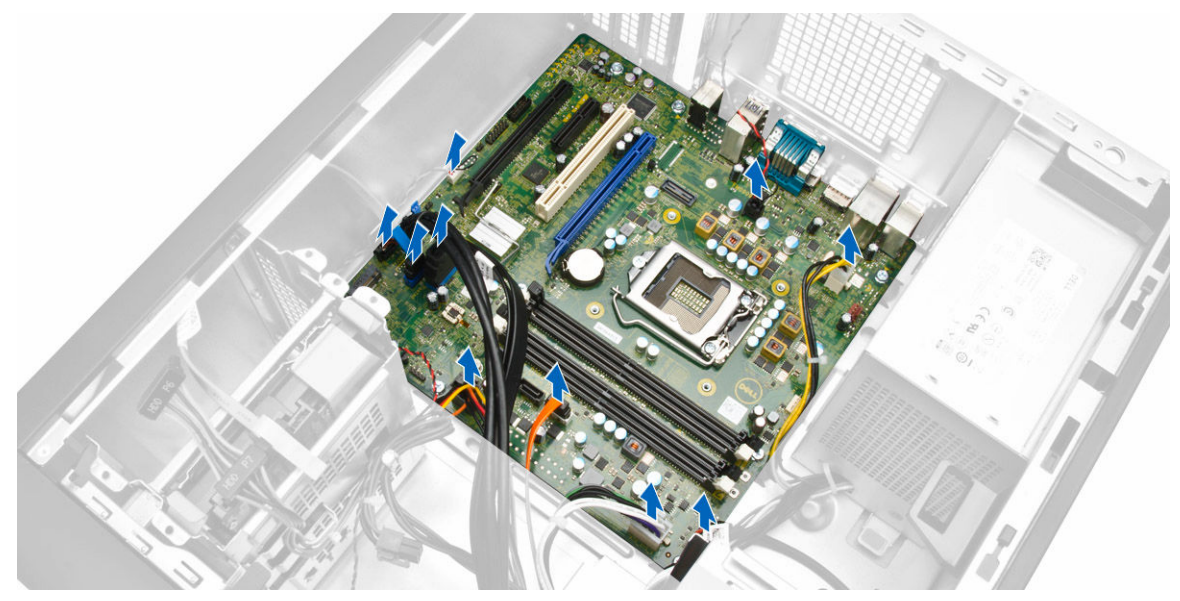

- 4. Ta bort moderkortet genom att:
	- a. Ta bort skruvarna som håller fast moderkortet i datorn [1].
	- b. Skjut moderkortet åt sidan och lyft ut det ur datorn [2].

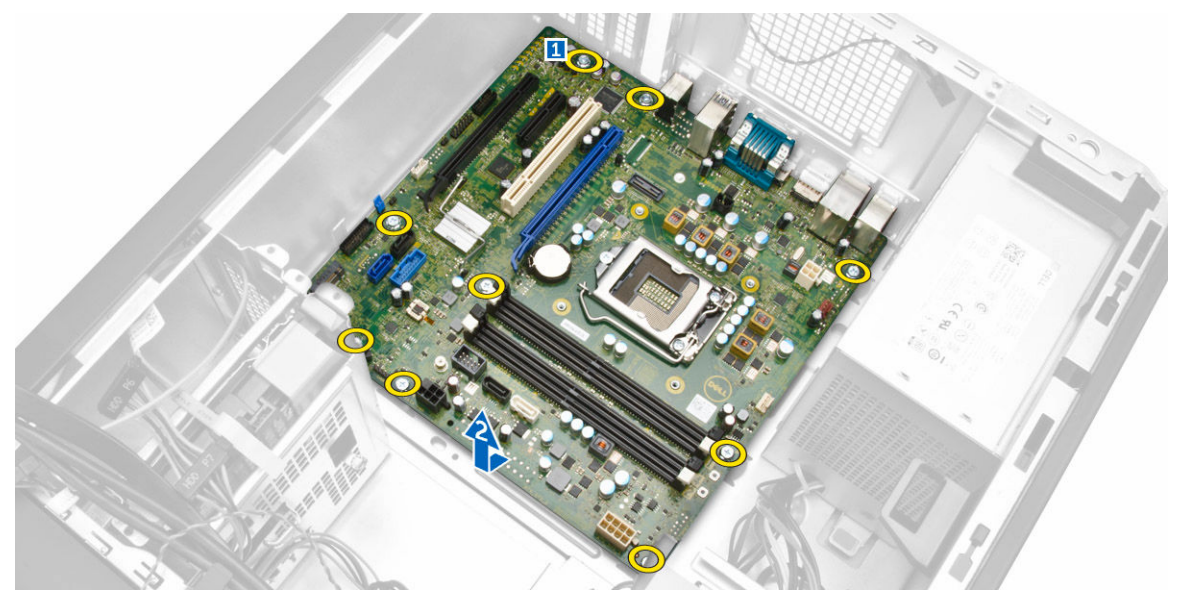

### Installera moderkortet

- 1. Rikta in moderkortet med portkontakterna på chassits baksida och placera moderkortet i chassit.
- 2. Dra åt skruvarna som håller fast moderkortet i chassit.
- 3. Anslut kablarna till moderkortet igen.
- 4. Installera:
	- a. [kylflänsen](#page-19-0)
	- b. [expansionskorten](#page-17-0)
- <span id="page-22-0"></span>c. [hårddisken](#page-9-0)
- d. [minnesmodulen](#page-12-0)
- e. [frontramen](#page-8-0)
- f. [kåpan](#page-7-0)
- 5. Följ anvisningarna i *[När du har arbetat inuti datorn](#page-6-0)*.

Komponenter på moderkortet

#### 10 11 1  $\overline{2}$ 3 5 6 8 fex salt 12  $13$ 14 37 36 35 15 34 16 17 33 32 31 18 30 29 28 19 27 26 25 24 23 22 21  $20$

Figur 1. Komponenterna på moderkortet

- 1. PCI Express x16-kortplats (inkopplad som x4) 2. PCI Express x4-kortplats
- 
- 5. linjeingångskontakt 6. USB 3.0-kontakt
- 
- 
- 11. Tangentbord-/muskontakt 12. kontakt för intrångsbrytare
- 
- 
- 
- 19. främre strömbrytarkontakt 20. 8-stifts strömkontakt
- 
- 3. PCI-kortplats 4. PCI Express x16 generation 3-kortplats
	-
- 7. HDMI-kontakt 8. serieportkontakt
- 9. 2 x DisplayPort-kontakt 10. USB 2.0 med nätverkskontakt
	-
- 13. P2-strömkontakt 14. kontakt för systemfläkt
- 15. CPU-sockel 16. CPU-fläktkontakt
- 17. knappcellsbatteri 18. minnesmodulplats
	-
- 21. SATA 1-kontakt 22. SATA 2-kontakt
- 
- 25. OS-felsökningshuvud för felsökning 26. USB 3.0-kontakt
- 27. Thunderbolt-huvud 28. M.2-SSD-kortplats
- 
- 
- 33. bygelkontakt för serviceläge 34. högtalarkontakt
- 
- 37. LPC-felsökningshuvud för felsökning
- 
- 23. intern USB-kontakt 24. strömkabelkontakt för hårddisk och optisk enhet
	-
	-
- 29. SATA 0-kontakt 30. I/O-kontakt på framsidan
- 31. SATA 3-kontakt 32. lösenordsåterställningsbygel
	-
- 35. CMCLR-bygel 36. CLINK-huvud

## <span id="page-24-0"></span>Systeminstallationsprogrammet

Med systeminstallationsprogrammet kan du hantera maskinvaran i datorn och ange alternativ för BIOSnivåer. Från systeminstallationsprogrammet kan du:

- Ändra NVRAM-inställningarna när du har lagt till eller tagit bort maskinvara
- Visa systemets maskinvarukonfiguration
- Aktivera eller inaktivera inbyggda enheter
- Sätta gränsvärden för prestanda och strömhantering
- Hantera datorsäkerheten

### **Startordning**

Med startordningen kan du förbigå den startordning som är definierad i systeminstallationsprogrammet och starta direkt från en specificerad enhet (till exempel optisk enhet eller hårddisk). Under självtestet vid strömtillslag (POST), när Dell-logotypen visas kan du:

- Starta systeminstallationsprogrammet genom att trycka på tangenten F2
- Öppna engångsstartmenyn genom att trycka på tangenten F12

Engångsstartmenyn visar de enheter som du kan starta från inklusive diagnostikalternativet. Alternativen i startmenyn är:

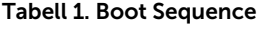

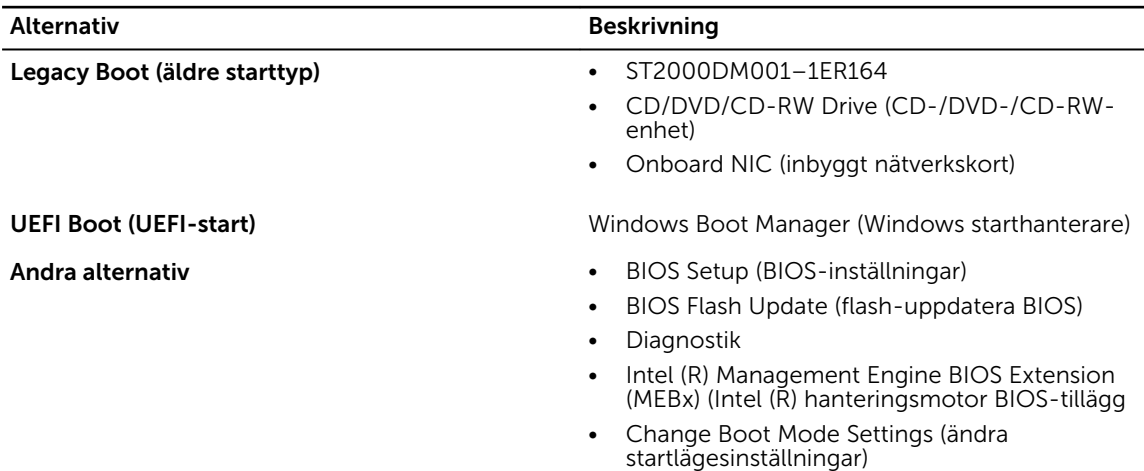

Startordningsskärmen visar även alternativet att öppna systeminstallationsskärmen.

### <span id="page-25-0"></span>Navigeringstangenter

Följande tabell visar navigeringstangenterna i systeminstallationsprogrammet.

**OBS:** För de flesta alternativ i systeminstallationsprogrammet gäller att ändringar som görs sparas men träder inte i kraft förrän systemet startas om.

#### Tabell 2. Navigeringstangenter

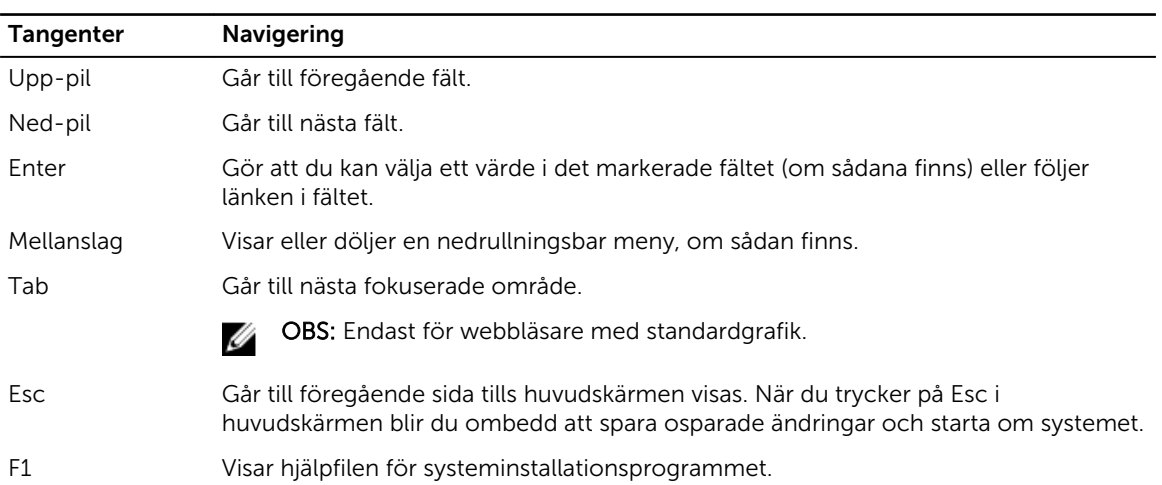

### Alternativ i systeminstallationsprogrammet

U OBS: Beroende på datorn och dess installerade enheter visas kanske inte alla objekt som beskrivs i det här avsnittet.

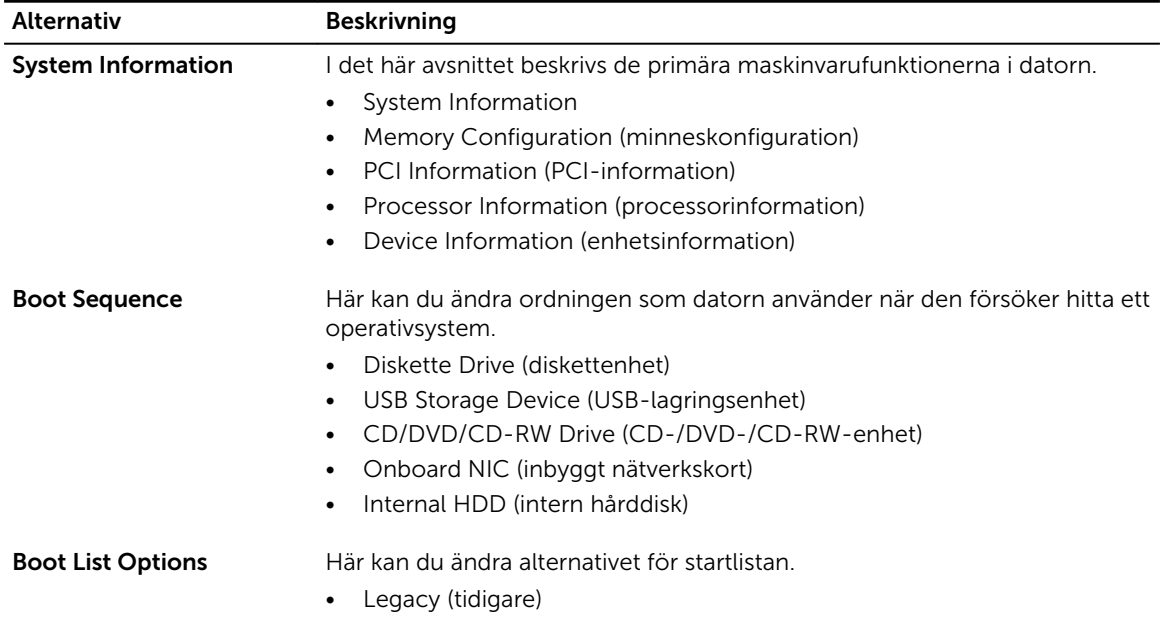

#### Tabell 3. General (allmänt)

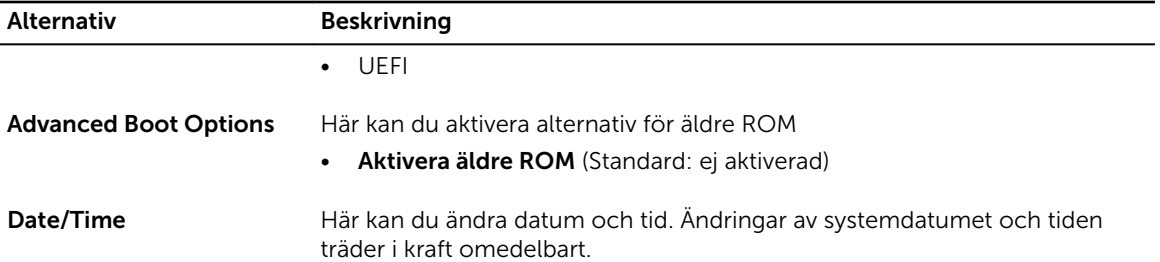

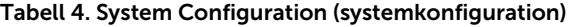

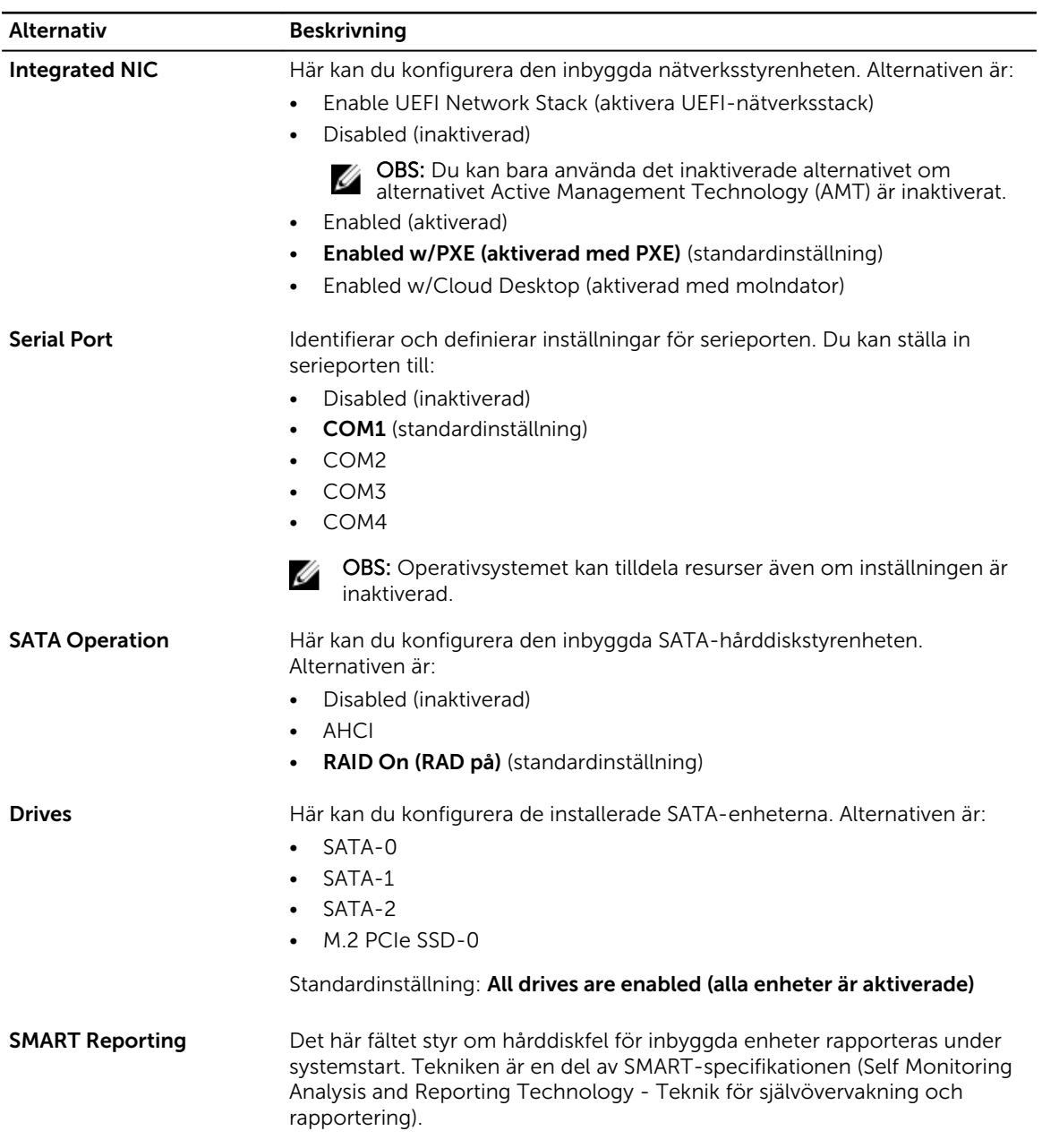

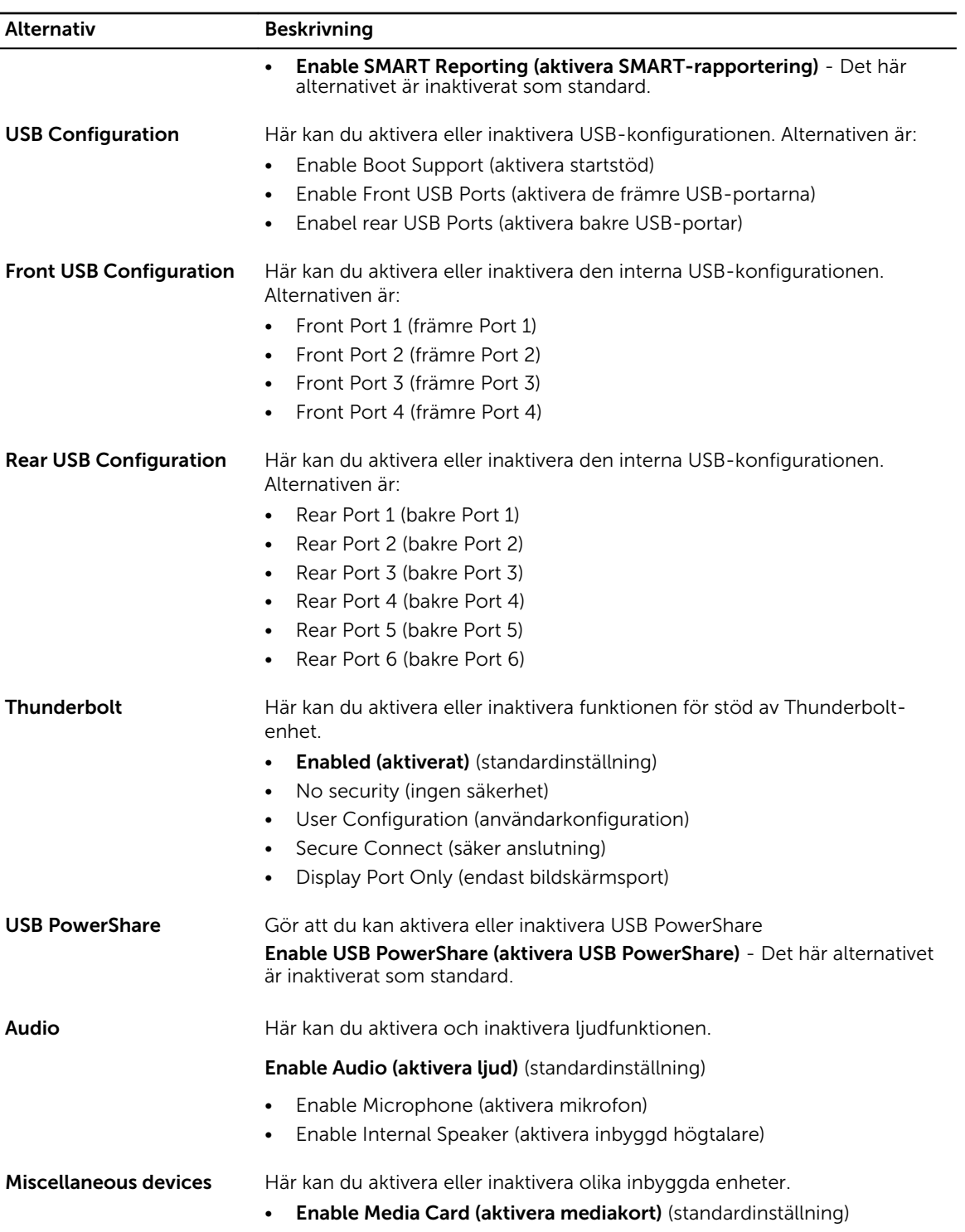

• Disable Media Card (inaktivera mediakort)

Tabell 5. Video

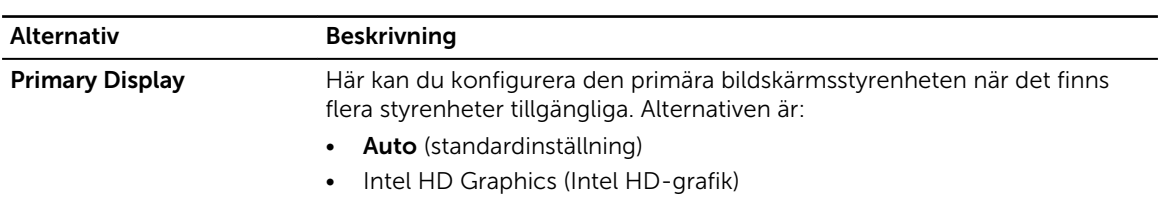

#### Tabell 6. Security (säkerhet)

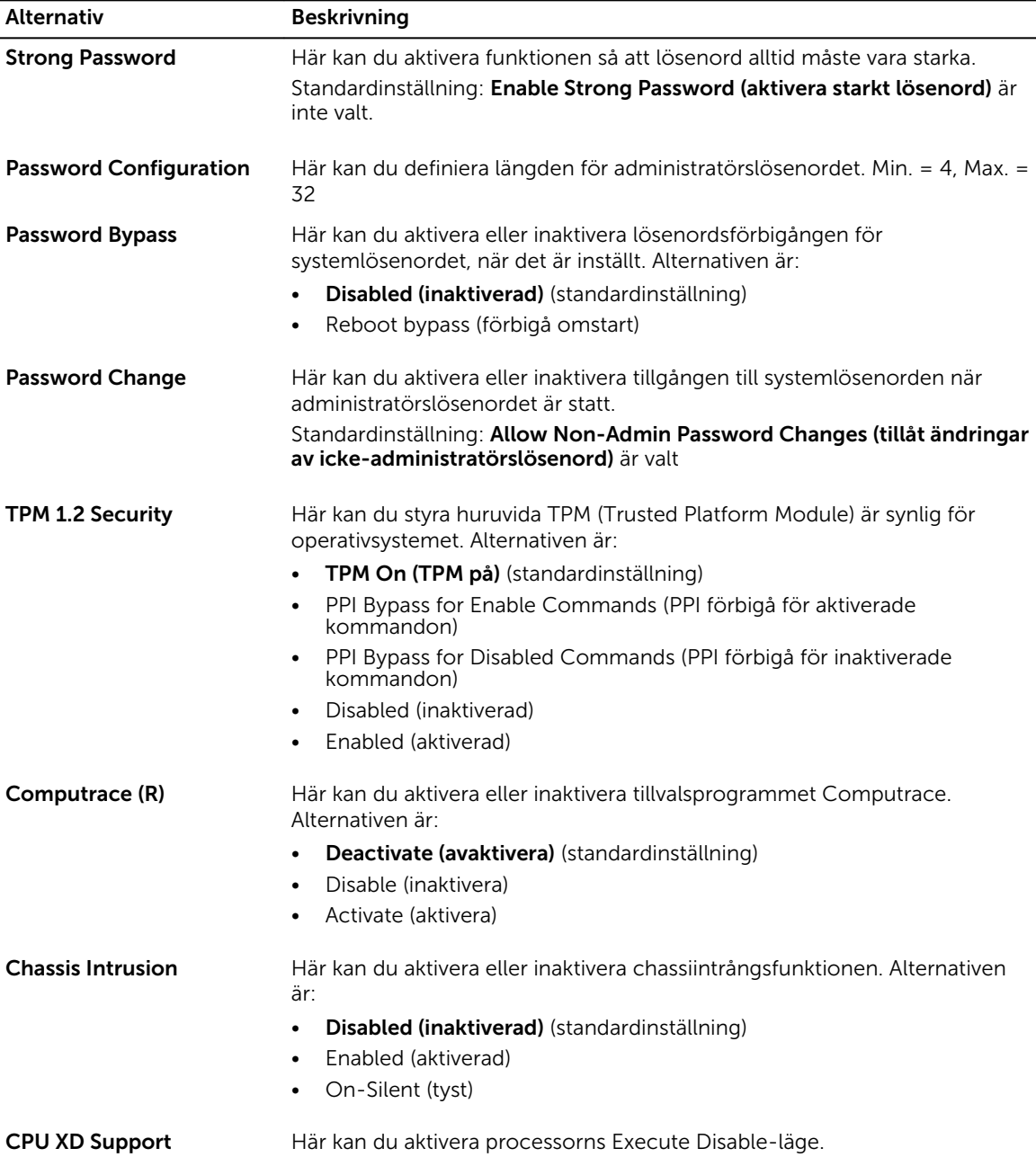

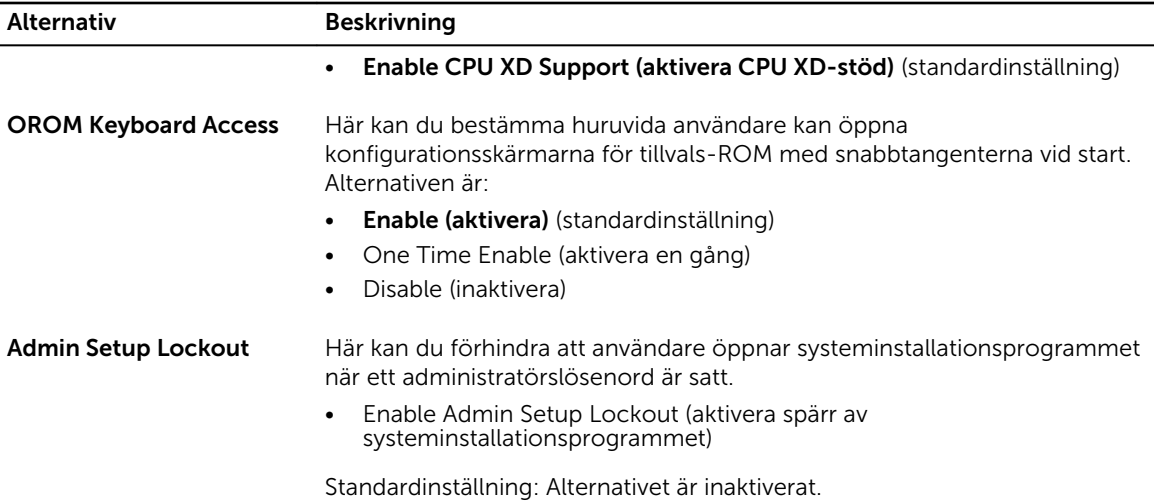

#### Tabell 7. Secure Boot

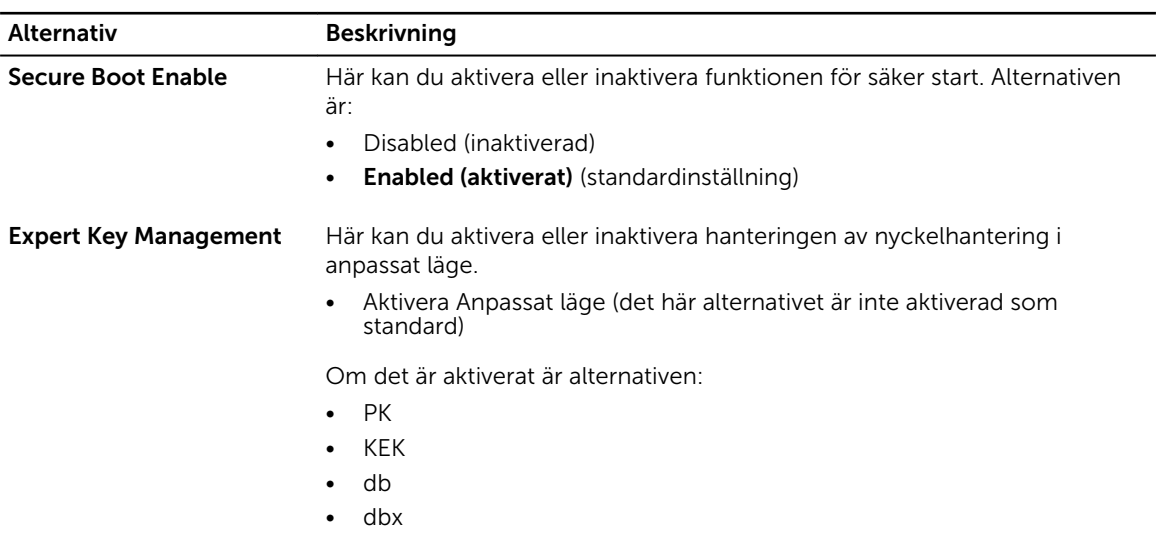

#### Tabell 8. Intel Software Guard Extensions (Intels SGX-programvaruskydd)

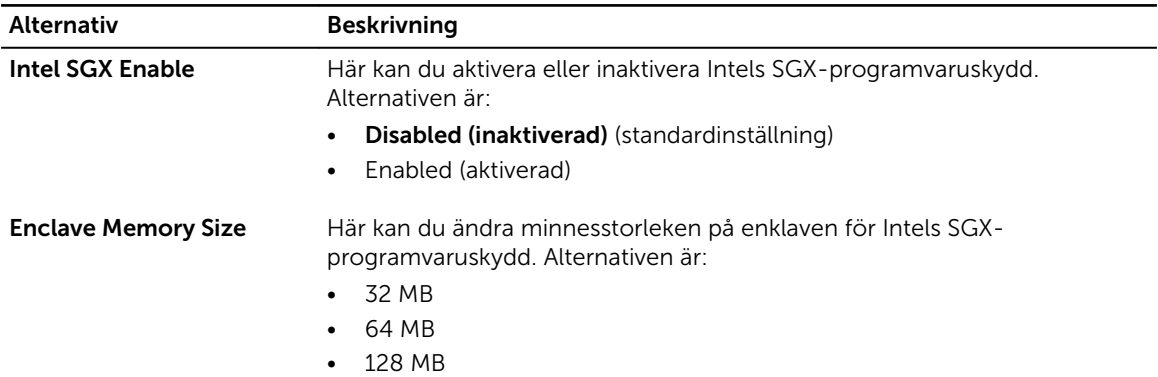

#### Tabell 9. Performance (prestanda)

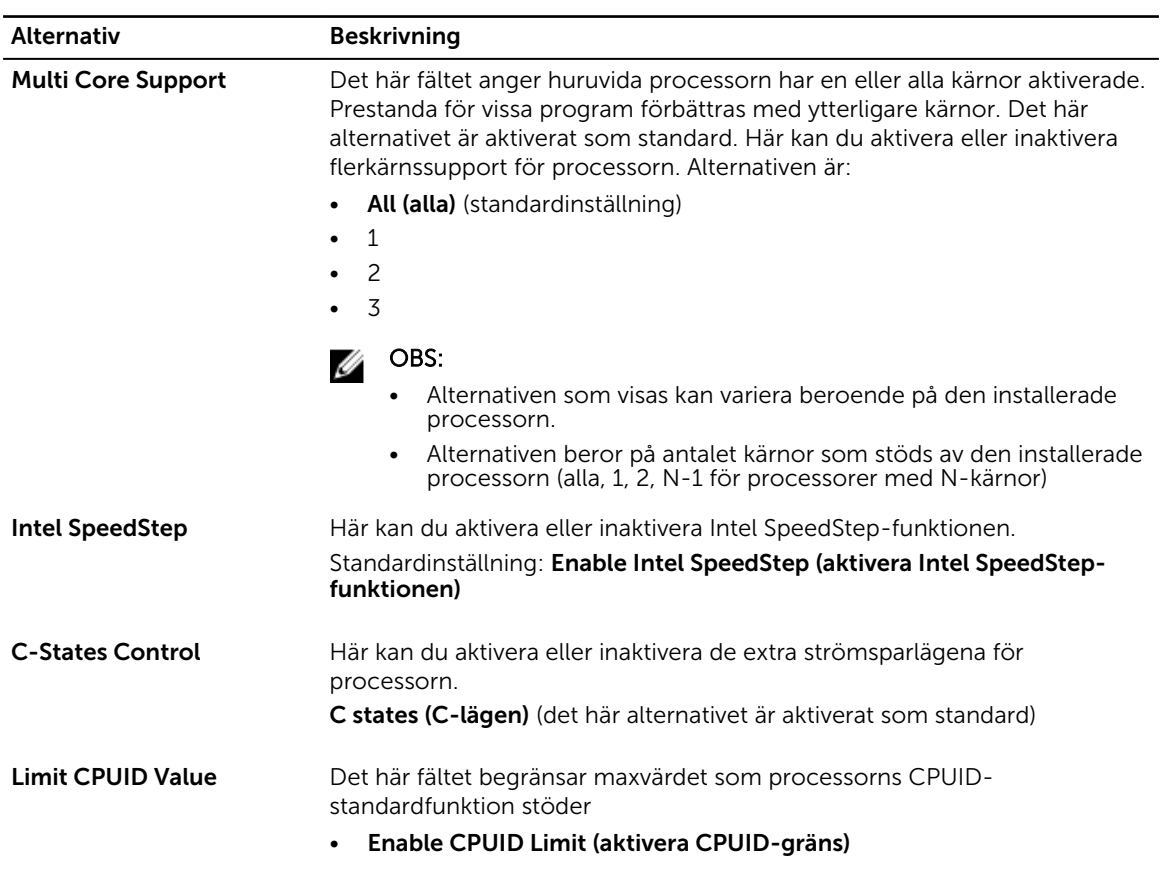

Standardinställning: Alternativet är inaktiverat.

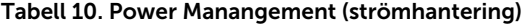

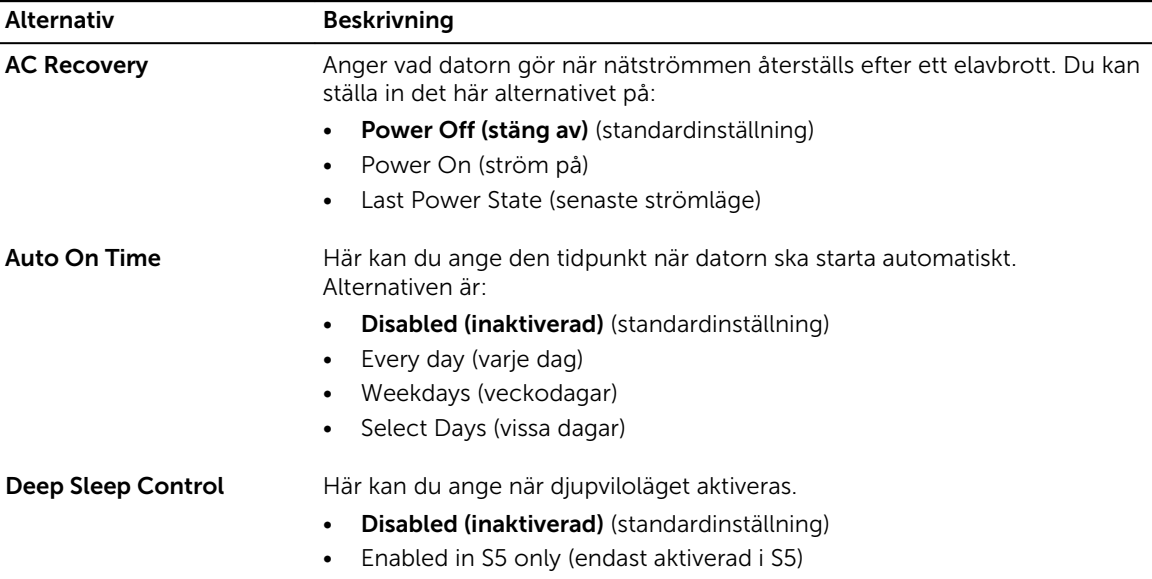

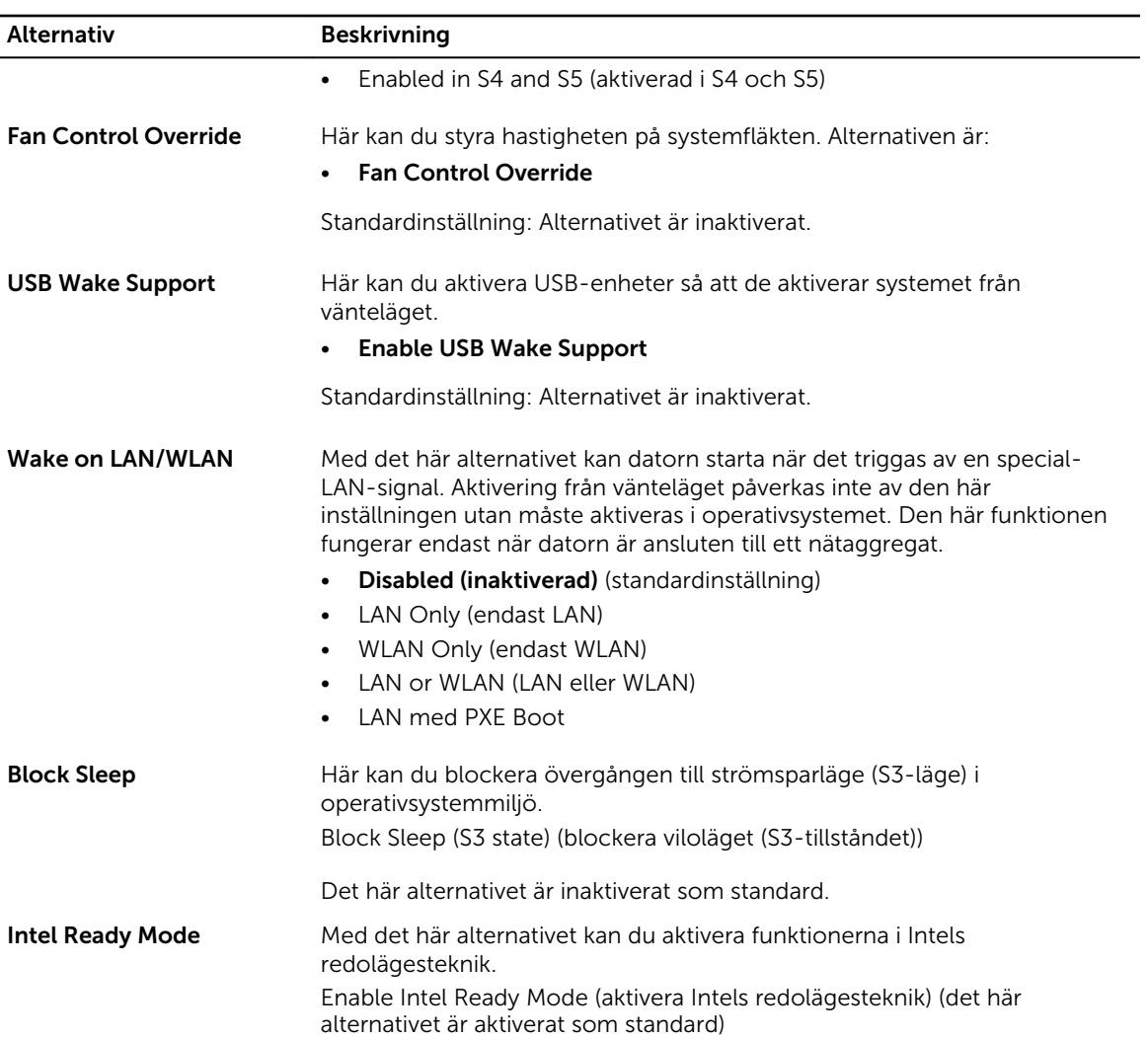

#### Tabell 11. POST Behavior (beteende efter start)

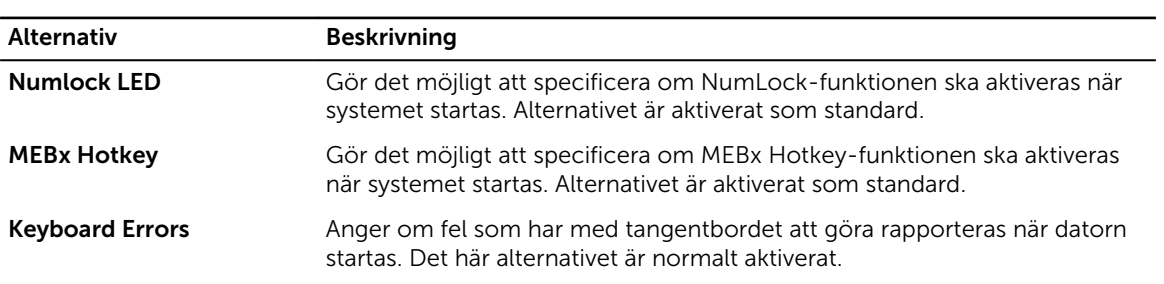

#### Tabell 12. Virtualization Support (virtualiseringsstöd)

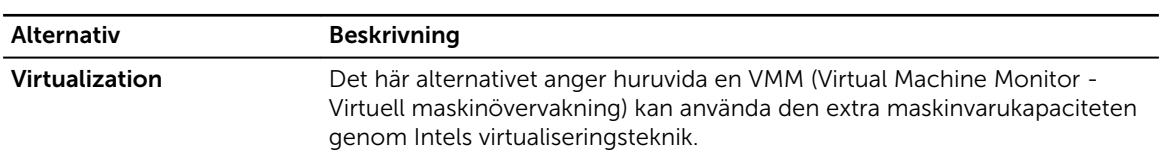

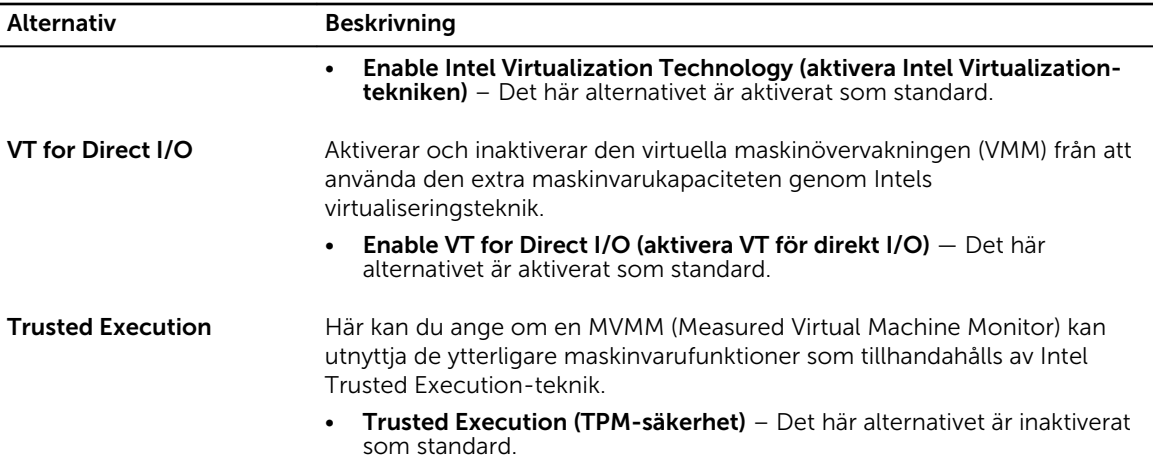

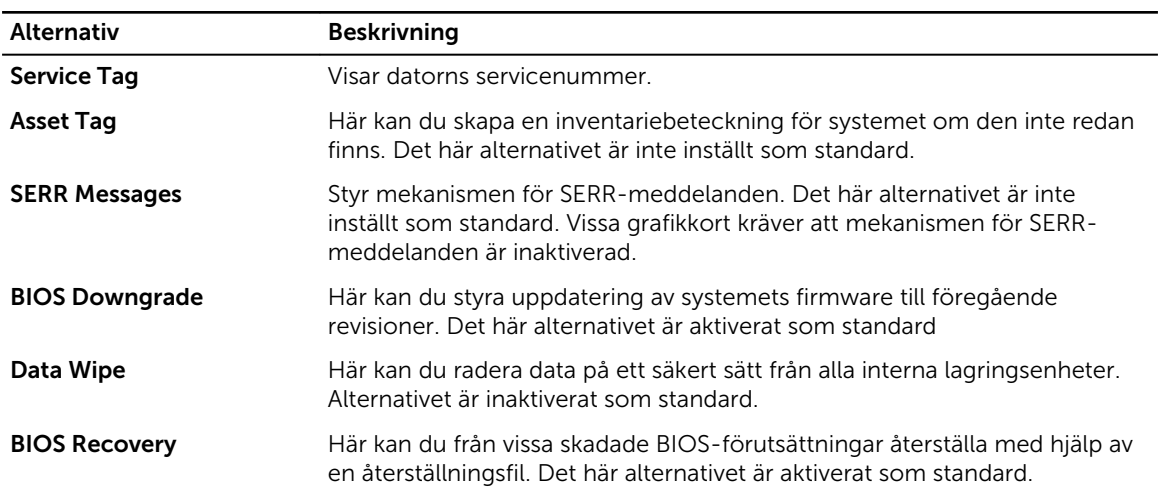

#### Tabell 13. Maintenance (underhåll)

#### Tabell 14. Cloud Desktop (molndator)

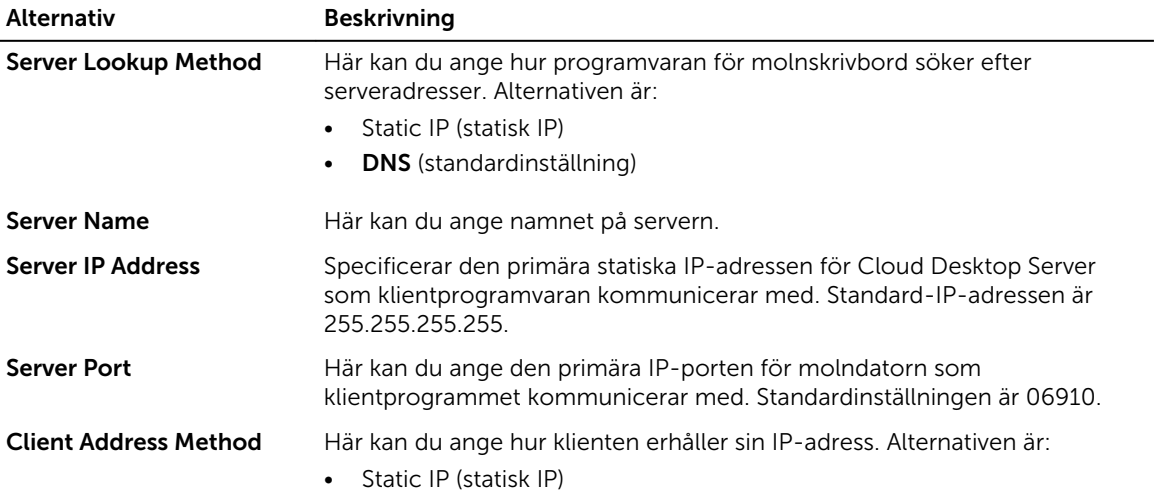

<span id="page-33-0"></span>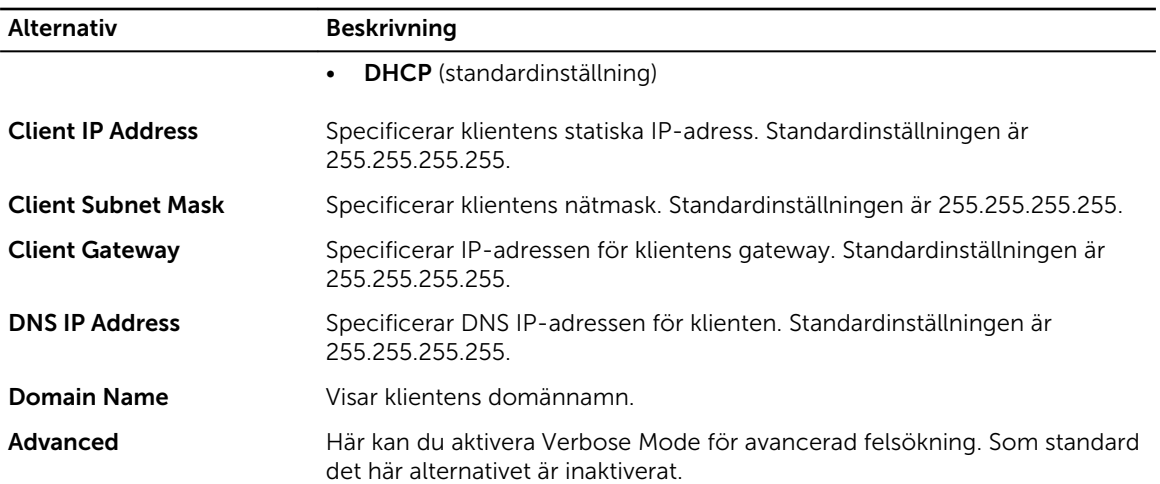

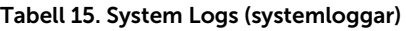

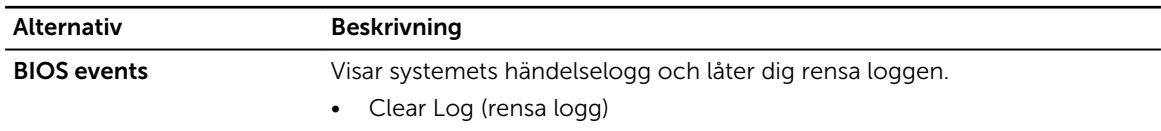

#### Tabell 16. Engineering Configurations (ingenjörskonfigurationer)

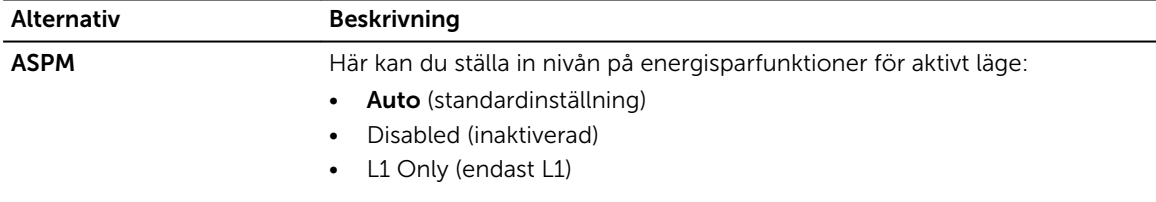

### Uppdatera BIOS

Vi rekommenderar att du uppdaterar BIOS (systeminstallationsprogrammet) när moderkortet har bytts ut eller om det finns en uppdatering. För bärbara datorer ser du till att batteriet är fulladdat och anslutet till ett eluttag.

- 1. Starta om datorn.
- 2. Gå till Dell.com/support.
- 3. Ange Service Tag (Servicenummer) eller Express Service Code (Expresskod) och klicka på Submit (Skicka).

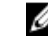

OBS: För att lokalisera servicenumret, klicka på Where is my Service Tag? (Var är mitt servicenummer?)

OBS: Om du inte hittar servicenumret klickar du på Detect My Produkt (Detektera min produkt). Gå vidare med anvisningarna på skärmen.

- 4. Om du inte kan hitta servicenumret klickar du på Product Category (Produktkategori) för din dator.
- 5. Välj Product Type (Produkttyp) från listan.
- 6. Välj datormodell. Nu visas sidan Product Support (Produktsupport) för din dator.
- 7. Klicka på Get drivers (Skaffa drivrutiner) och klicka på View All Drivers (Visa alla drivrutiner).

Sidan Drivers and Downloads (Drivrutiner och hämtningar) visas.

- <span id="page-34-0"></span>8. På skärmen med drivrutiner och hämtningar, under listrutan Operating System (Operativsystem), väljer du BIOS.
- 9. Identifiera den senaste BIOS-filen och klicka på Download File (Hämta fil).

Du kan även analysera vilka drivrutiner som behöver en uppdatering. För att göra det för din produkt klickar du på Analyze System for Updates (Analysera systemet för uppdateringar) och följer anvisningarna på skärmen.

10. Välj den hämtningsmetod du föredrar i Please select your download method below window (Välj hämtningsmetod); klicka på Download Fil (Hämta fil).

Fönstret File download (Filhämtning) visas.

- 11. Klicka på Save (Spara) för att spara filen på datorn.
- 12. Klicka på Run (Kör) för att installera de uppdaterade BIOS-inställningarna på datorn. Följ anvisningarna på skärmen.

OBS: Det rekommenderas att inte uppdatera BIOS-versionen mer än 3 revisioner. Till exempel: Om Ø du vill uppdatera BIOS från 1.0 till 7.0, installerar du först version 4.0 och sedan version 7.0.

### Bygelinställningar

Ändra en bygelinställning genom att ta bort bygelkontakten från stiften och försiktigt sätta den på de indikerade stiften på moderkortet.

Tabell 17. Bygelinställningar

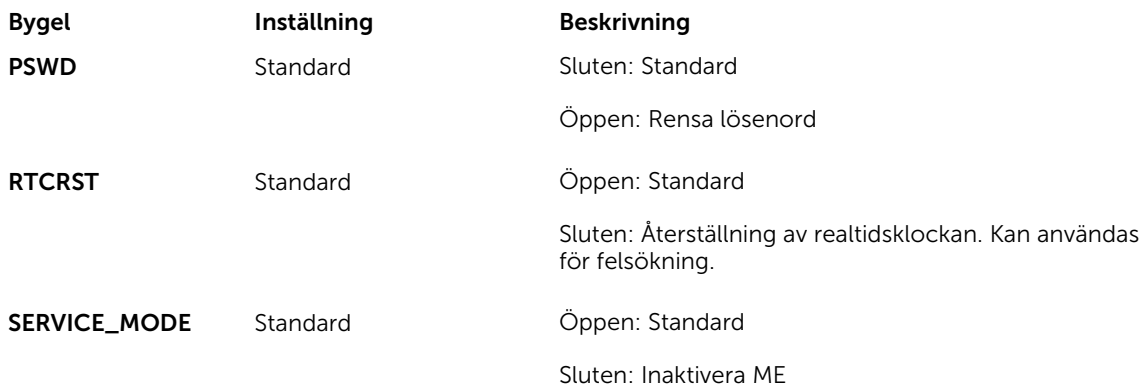

### System- och installationslösenord

Du kan skapa ett systemlösenord och ett installationslösenord för att skydda datorn.

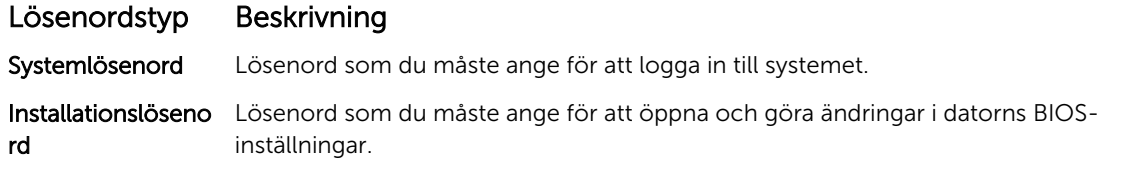

VIKTIGT!: Lösenordsfunktionerna ger dig en grundläggande säkerhetsnivå för informationen på datorn.

<span id="page-35-0"></span>VIKTIGT!: Vem som helst kan komma åt informationen som är lagrad på datorn om den inte är låst och lämnas utan tillsyn.

OBS: När datorn levereras är funktionen för system- och installationslösenord inaktiverad.

#### Tilldela ett systemlösenord och ett installationslösenord

Du kan endast ange ett nytt systemlösenord och/eller installationslösenord eller ändra ett befintligt systemlösenord och/eller installationslösenord när Password Status (Lösenordstatus) är Unlocked (Upplåst). Om Password Status (Lösenordstatus) är Locked (Låst) kan du inte ändra systemlösenordet.

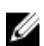

OBS: Om lösenordsbygeln är inaktiverad raderas det befintliga systemlösenordet och installationslösenordet och du måste inte ange systemlösenordet för att logga in till datorn.

Starta systeminstallationsprogrammet genom att trycka på <F2> omedelbart efter det att datorn startats eller startats om.

- 1. På skärmen System BIOS (System-BIOS) eller System Setup (Systeminstallation) väljer du System Security (Systemsäkerhet) och trycker på Enter. Skärmen System Security (Systemsäkerhet) visas.
- 2. På skärmen System Security (Systemsäkerhet) kontrollerar du att Password Status (Lösenordstatus) är Unlocked (Upplåst).
- 3. Välj System Password (Systemlösenord), ange systemlösenordet och tryck på Enter eller Tab. Använd följande rekommendationer för systemlösenordet:
	- Ett lösenord kan ha upp till 32 tecken
	- Lösenordet kan innehålla siffrorna 0 till 9
	- Endast små bokstäver är giltiga, stora bokstäver är inte tillåtna.
	- Endast följande specialtecken är tillåtna, blanksteg,  $(\tilde{r})$ ,  $(+)$ ,  $($ ,),  $(-)$ ,  $($ ,),  $($  $)$ ,  $($  $)$ ,  $($  $)$ ,  $($  $)$ ,  $($  $)$ ,  $($  $)$ ,  $($  $)$ ,  $($  $)$ ,  $($  $)$ ,  $($  $)$ ,  $($  $)$ ,  $($  $)$ ,  $($  $)$ ,  $($  $)$ ,  $($  $)$ ,  $($  $)$ ,  $($

Skriv in lösenordet igen när du blir ombedd.

- 4. Skriv in systemlösenordet som du angav tidigare och tryck på OK.
- 5. Välj Setup Password (Installationslösenord), skriv in ditt systemlösenord och tryck på Enter eller Tab. Du blir ombedd att skriva in installationslösenordet igen.
- 6. Skriv in installationslösenordet som du angav tidigare och tryck på OK.
- 7. Tryck på Esc så blir du ombedd att spara ändringarna.
- 8. Tryck på Y för att spara ändringarna. Datorn startar om.

#### Radera eller ändra ett befintligt system- och/eller installationslösenord

Kontrollera att Password Status (Lösenordstatus) är Unlocked (Upplåst) (i

systeminstallationsprogrammet) innan du försöker radera eller ändra ett befintligt system- och/eller installationslösenord. Du kan inte radera eller ändra ett befintligt system- och/eller installationslösenord om Password Status (Lösenordstatus) är Locked (låst).

Starta systeminstallationsprogrammet genom att trycka på F2 omedelbart efter det att datorn startats eller startats om.

1. På skärmen System BIOS (System-BIOS) eller System Setup (Systeminstallation) väljer du System Security (Systemsäkerhet) och trycker på Enter.

Skärmen System Security (Systemsäkerhet) visas.

- <span id="page-36-0"></span>2. På skärmen System Security (Systemsäkerhet), kontrollera att Password Status (Lösenordstatus) är Unlocked (Olåst).
- 3. Välj System Password (Systemlösenord), ändra eller radera det befintliga systemlösenordet och tryck på Enter eller Tab.
- 4. Välj Setup Password (Installationslösenord), ändra eller radera det befintliga installationslösenordet och tryck på Enter eller Tab.

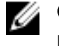

OBS: Om du ändrar system- och/eller installationslösenordet måste du skriva in det nya lösenordet igen. Om du raderar system- och/eller installationslösenordet måste du bekräfta raderingen.

- 5. Tryck på Esc så blir du ombedd att spara ändringarna.
- 6. Tryck på Y för att spara ändringarna och avsluta systeminstallationsprogrammet. Datorn startar om.

#### Inaktivera ett systemlösenord

Systemets säkerhetsfunktioner i programvaran inkluderar ett systemlösenord och ett installationslösenord. Lösenordbygeln inaktiverar eventuella lösenord som används för tillfället.

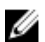

OBS: Du kan även använda följande steg för att inaktivera ett bortglömt lösenord.

- 1. Följ anvisningarna i *Innan du arbetar inuti datorn*.
- 2. Ta bort kåpan.
- 3. Identifiera PSWD-bygeln på moderkortet.
- 4. Ta bort PSWD-bygeln från moderkortet.

OBS: De befintliga lösenorden är inte inaktiverade (raderade) förrän datorn startar utan bygeln.

5. Installera kåpan.

OBS: Om du tilldelar ett nytt system- och/eller installationslösenord med PSWD-bygeln installerad så kommer de nya lösenorden att inaktiveras vid nästa start.

- 6. Anslut datorn till ett eluttag och slå på datorn.
- 7. Stäng av datorn och koppla bort strömkabeln från eluttaget.
- 8. Ta bort kåpan.
- 9. Sätt tillbaka PSWD-bygeln på moderkortet.
- 10. Installera kåpan.
- 11. Följ anvisningarna i *När du har arbetat med datorn*.
- 12. Slå på datorn.
- 13. Gå till systeminstallationsprogrammet och ange ett nytt system- eller installationslösenord. Se *Ställa in ett systemlösenord*.

## <span id="page-37-0"></span>Diagnostik

Om du har problem med datorn kör du ePSA-diagnostiken innan du kontaktar Dell för teknisk hjälp. Syftet med att köra diagnostiken är att testa datorns maskinvara utan att ytterligare utrustning krävs och utan att riskera att information går förlorad. Om du inte kan fixa problemet själv kan service- och supportpersonal använda diagnostikresultatet för att hjälpa dig att lösa problemet.

#### Förbättrad systemutvärderingsdiagnostik före start (ePSA)

ePSA-diagnostiken (kallas även systemdiagnostik) utför en komplett kontroll av maskinvaran. ePSA är inbyggd i BIOS och startas internt av BIOS. Den inbyggda systemdiagnostiken tillhandahåller ett antal alternativ för en viss enhet eller grupper av enheter som du kan använda för att:

- Köra test automatiskt eller i interaktivt läge
- Upprepa test
- Visa och spara testresultat
- Köra grundliga tester med ytterligare testalternativ för att skaffa extra information om enheter med fel
- Visa statusmeddelanden som informerar dig om att testerna har slutförts utan fel
- Visa felmeddelanden som informerar dig om problem som upptäckts under testningen

VIKTIGT!: Använd endast systemdiagnostiken för din dator. Om detta program används med andra datorer kan det ge ett felaktigt resultat eller felmeddelanden.

Ø

OBS: Vissa tester för specifika enheter kräver användarinteraktion. Se till att du är närvarande vid datorn när diagnostiktestet körs.

- 1. Slå på datorn.
- 2. När datorn startar trycker du på tangenten <F12> när Dell-logotypen visas.
- 3. Välj alternativet Diagnostics (Diagnostik) på startmenyskärmen.

Fönstret Enhanced Pre-boot System Assessment (Förbättrad systemutvärderingsdiagnostik före start) visas med alla enheter som upptäckts i datorn. Diagnostiken börjar köra tester på alla upptäckta enheter.

- 4. Om du vill köra diagnostiktestet på en viss enhet trycker du på <Esc> och klickar på Yes (Ja) för att stoppa diagnostiktestet.
- 5. Välj enheten i den vänstra rutan och klicka på Run Tests (Kör tester).
- 6. Om det finns problem visas felkoderna. Anteckna felkoden och kontakta Dell.

### Felsöka datorn

Du kan felsöka datorn med indikatorer som diagnostiklampor, pipkoder och felmeddelanden när datorn änvänds.

#### <span id="page-38-0"></span>Diagnostik med strömbrytarens lysdiod

Det finns en lysdiod på strömbrytaren på framsidan av chassit. Den fungerar även som en tvåfärgad diagnostiklysdiod. Den lyser bara då datorns självtest genomförs. När operativsystemet börjar läsas in slocknar den.

Blinkschema för bärnstensfärgad lysdiod – Mönstret är 2 eller 3 blinkningar följt av en kort paus och sedan x blinkningar upp till 7. Det upprepade mönstret har en lång paus i mitten. Till exempel: 2,3 = 2 bärnstensfärgade blinkningar, kort paus, 3 bärnstensfärgade blinkningar följt av en lång paus innan mönstret upprepas.

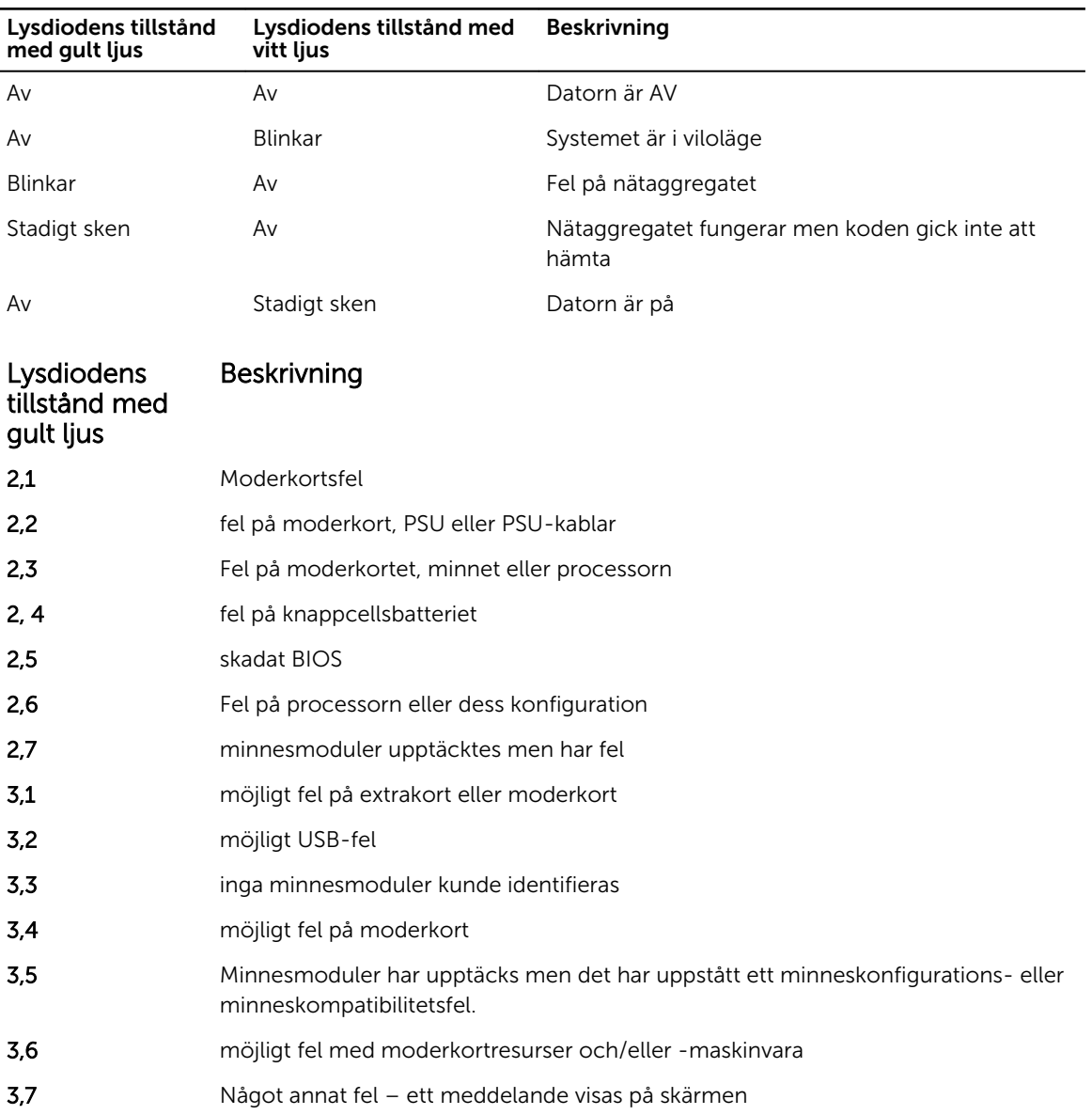

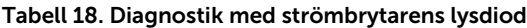

#### <span id="page-39-0"></span>Pipkoder

Datorn kan avge en serie med ljudsignaler vid start om bildskärmen inte visar fel och problem. De här serierna med ljudsignaler kallas pipkoder och identifierar diverse problem. Fördröjningen mellan varje pip är 300 ms, fördröjningen mellan varje uppsättning med pip är 3 s och pipen varar i 300 ms. Efter varje pip och varje uppsättning med pip känner BIOS-programmet av om användaren trycker på strömbrytaren. Om så sker så avbryts slingan och en normal avstängning av systemet utförs.

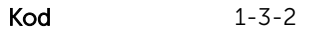

Orsak Minnesfel

#### Felmeddelanden

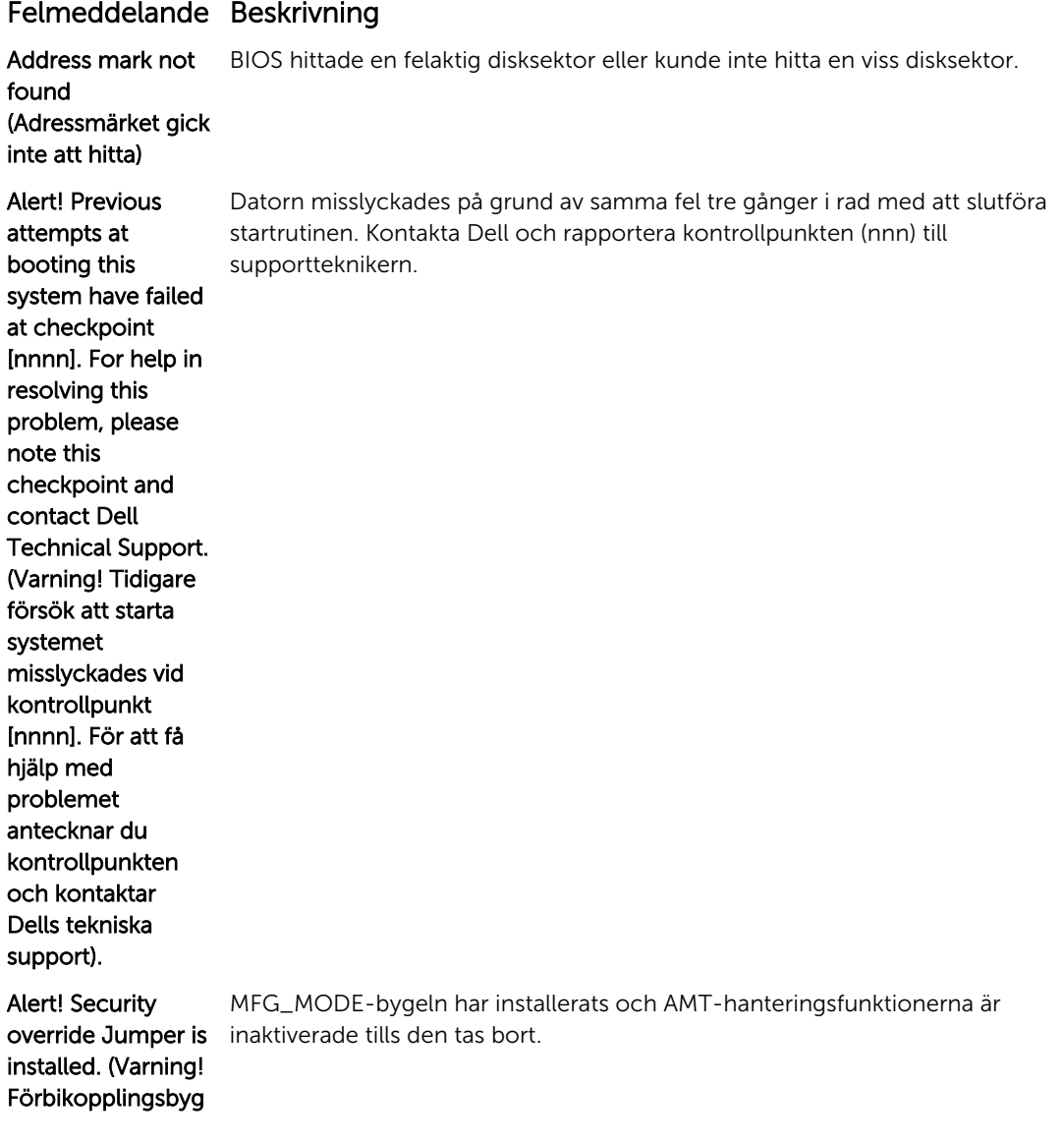

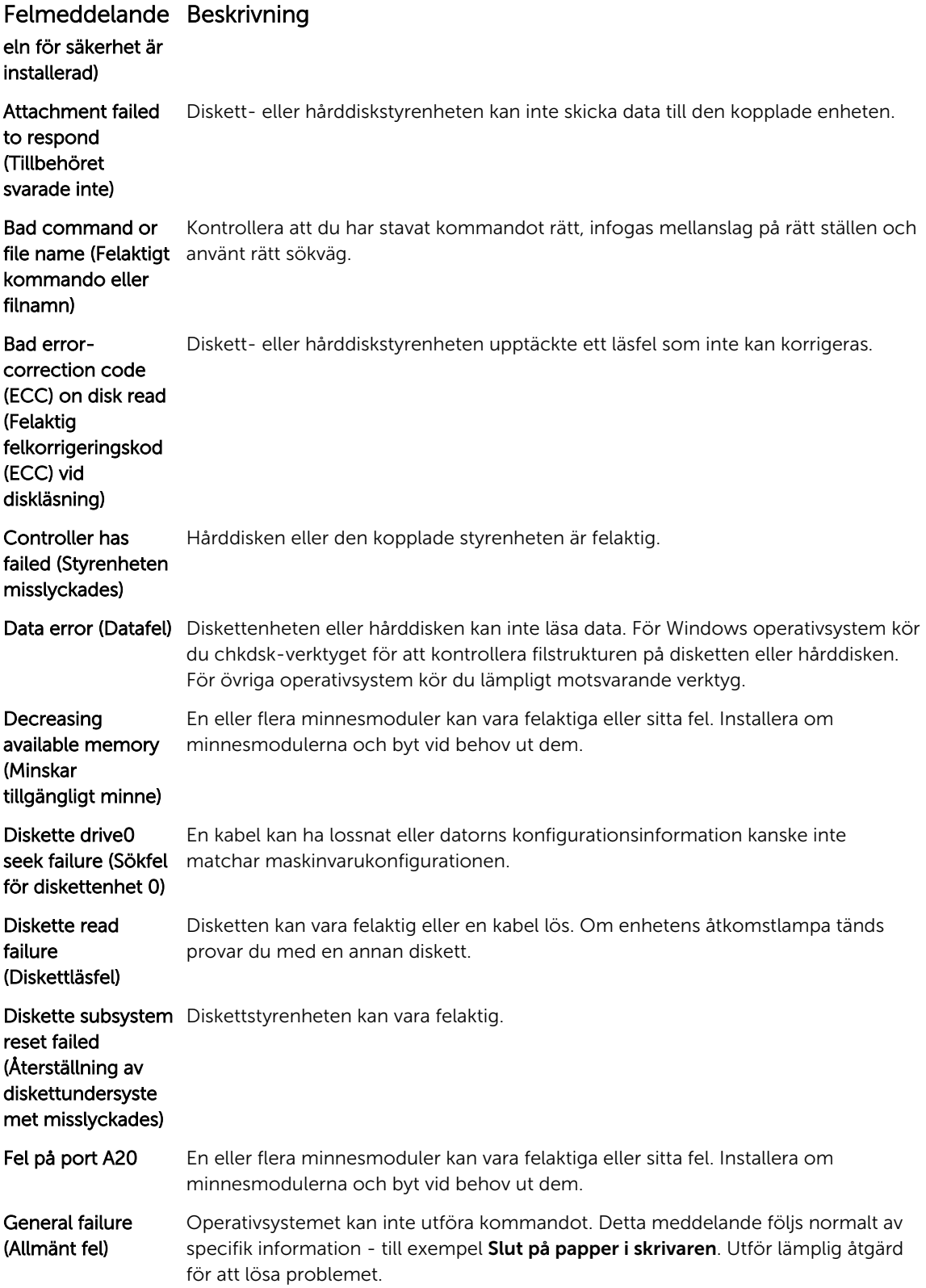

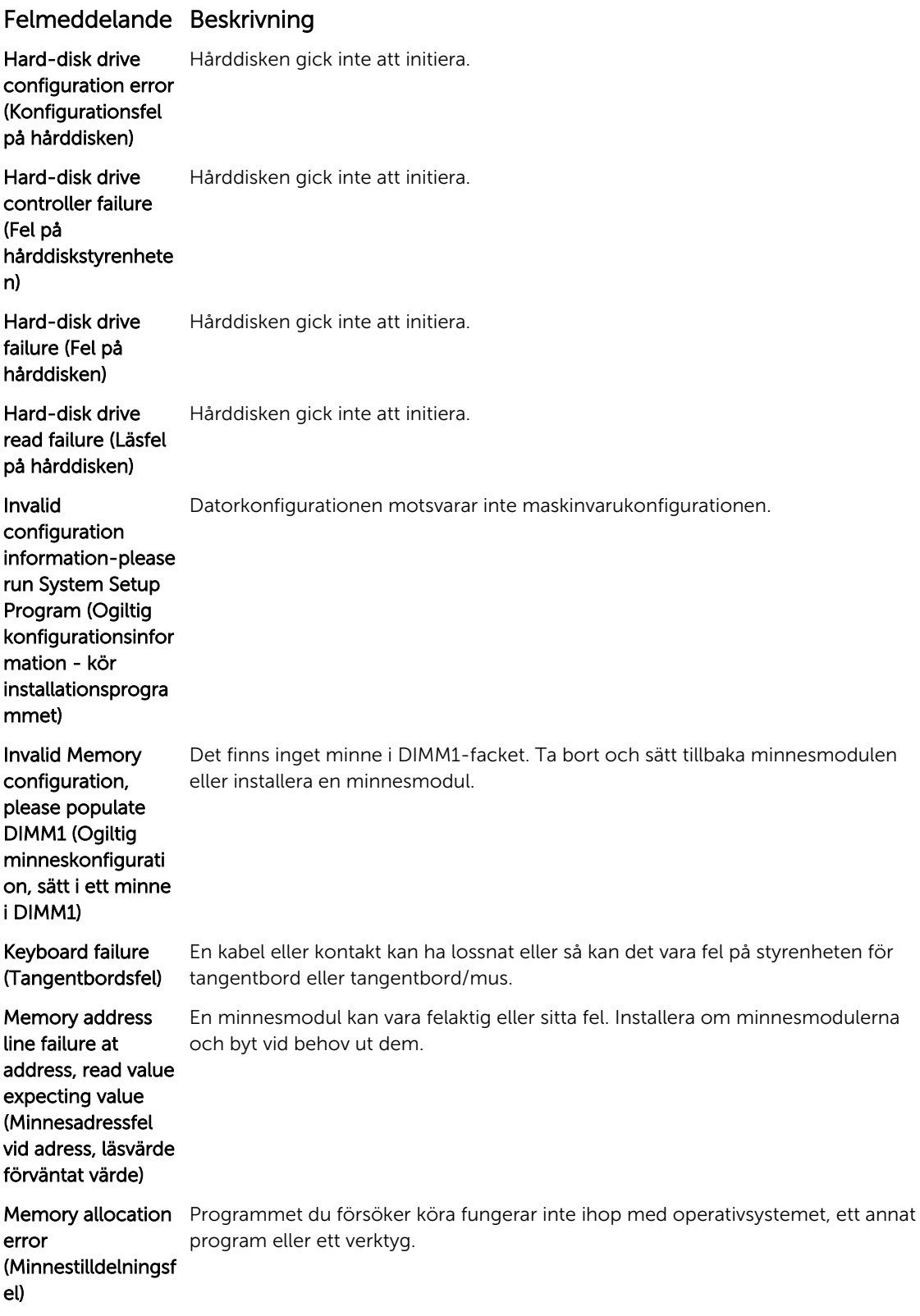

#### Felmeddelande Beskrivning

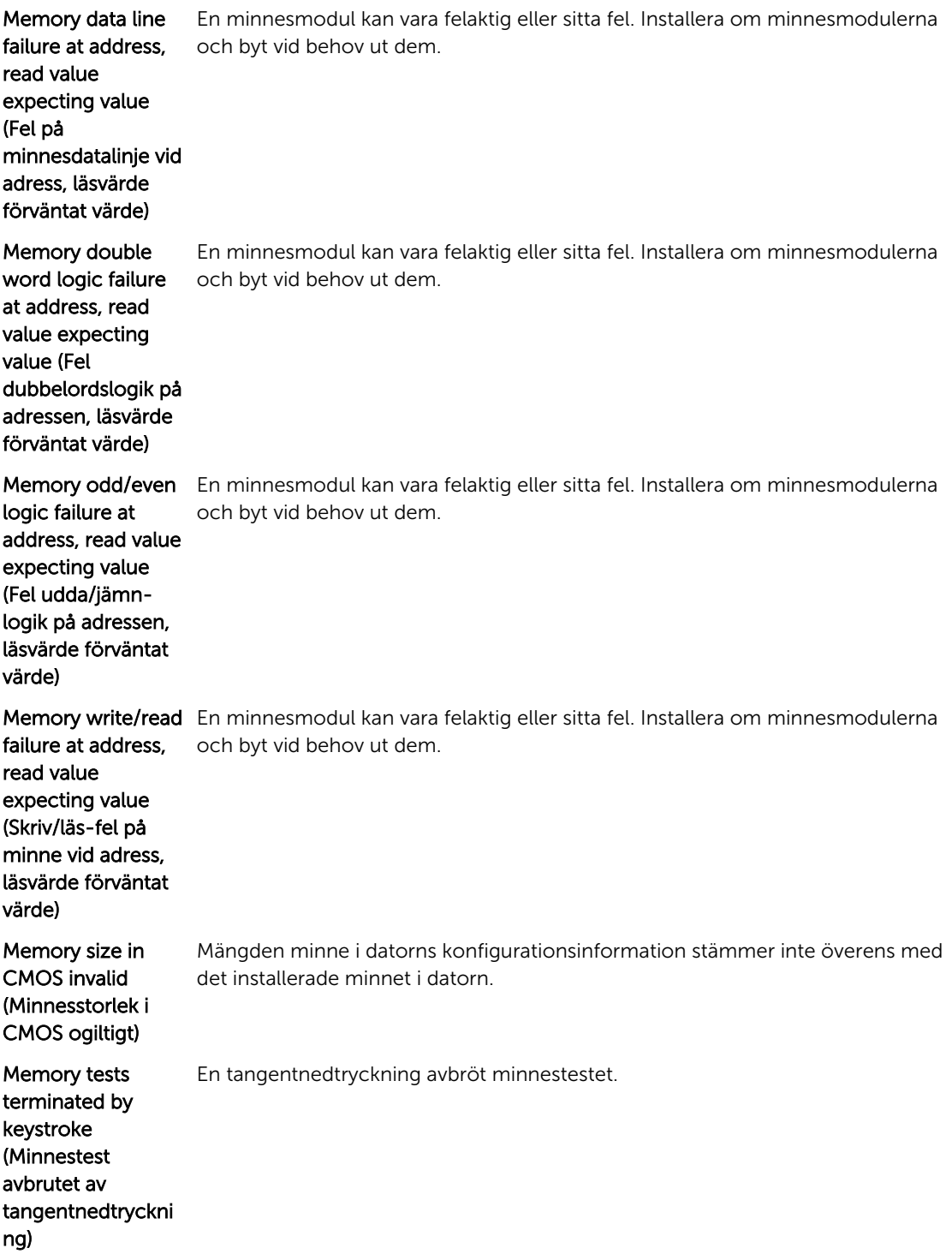

#### Felmeddelande Beskrivning

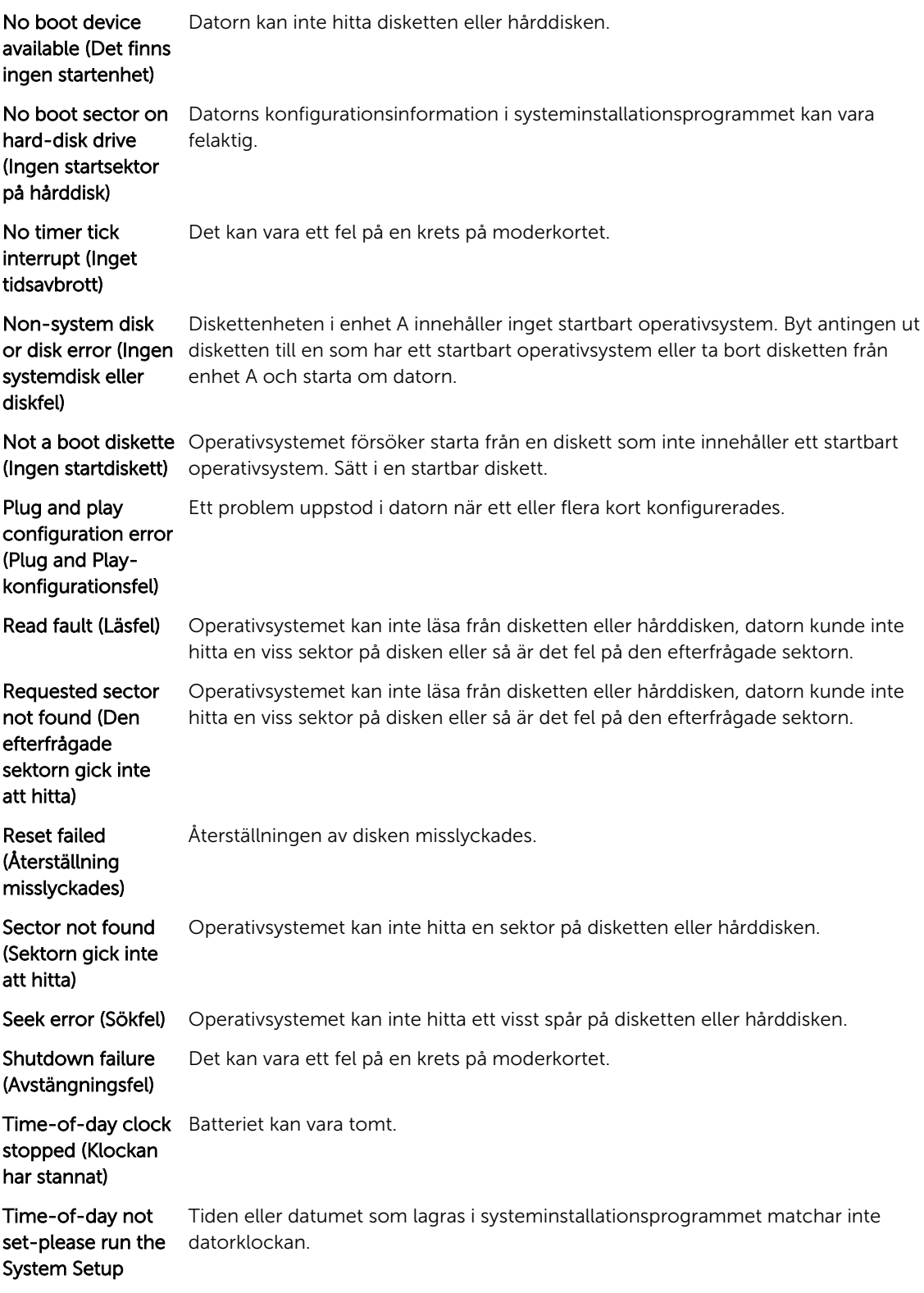

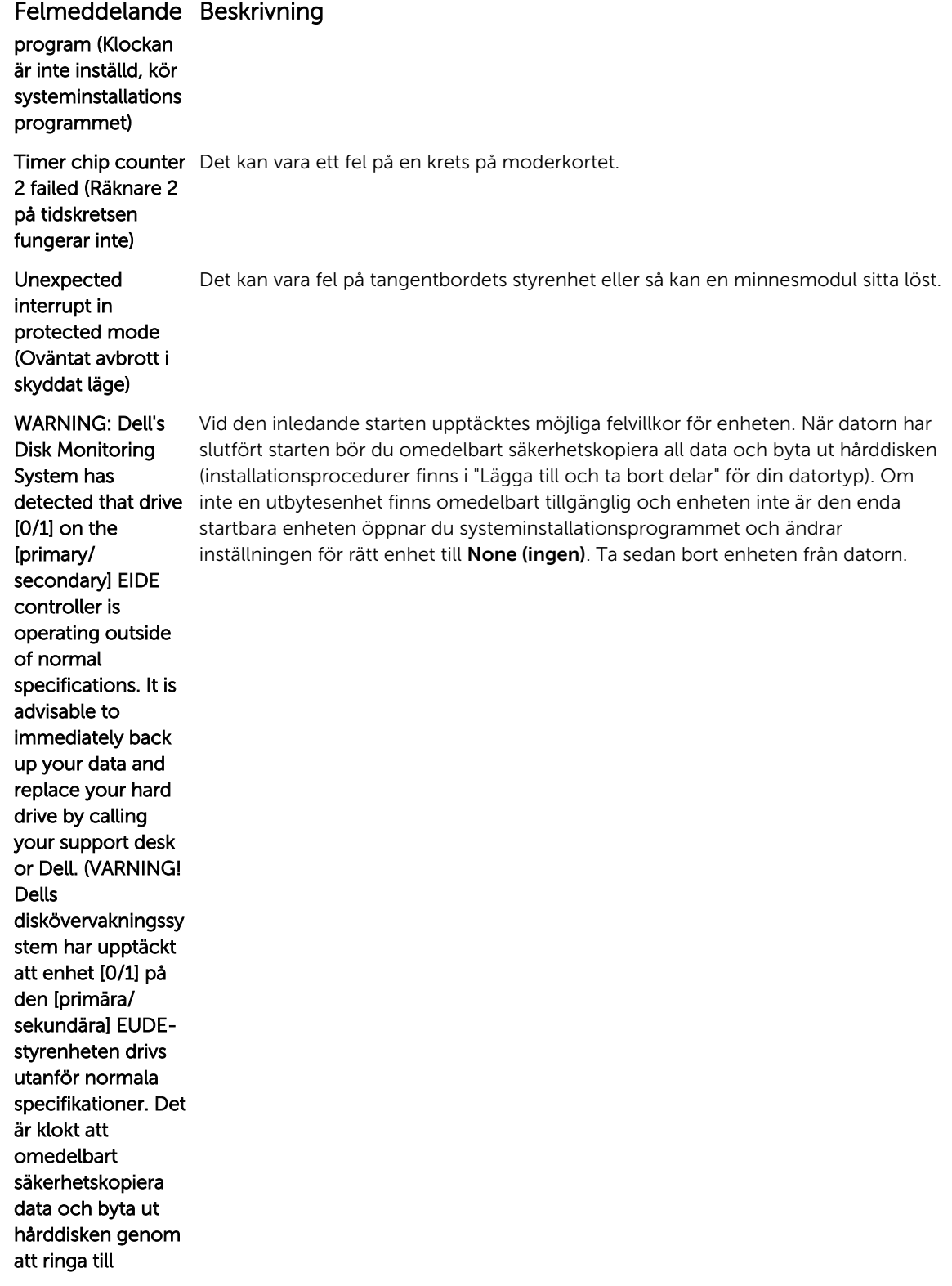

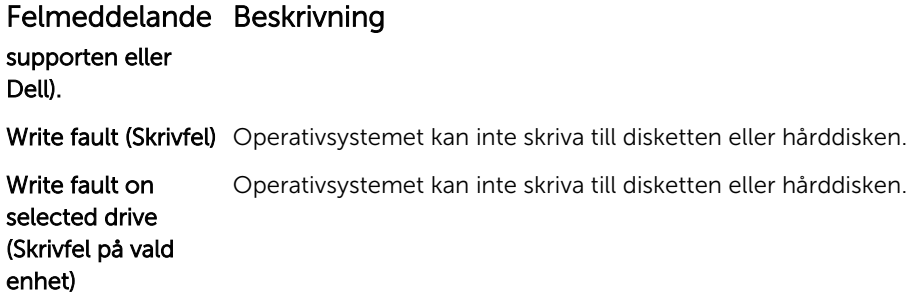

## <span id="page-46-0"></span>Specifikationer

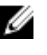

OBS: Erbjudanden kan variera mellan olika regioner. För mer information om datorns konfiguration i:

- Windows 10, klicka på **Start + + + + -ikonen Inställningar → System → Om**.
- Windows 8,1 och Windows 8, klicka på **Start** → **PC-inställningar → PC och enheter →** PC-info.
- Windows 7, klicka på Start <sup>(\*)</sup>, högerklicka på Datorinformation och välj Egenskaper.

#### Tabell 19. Processor

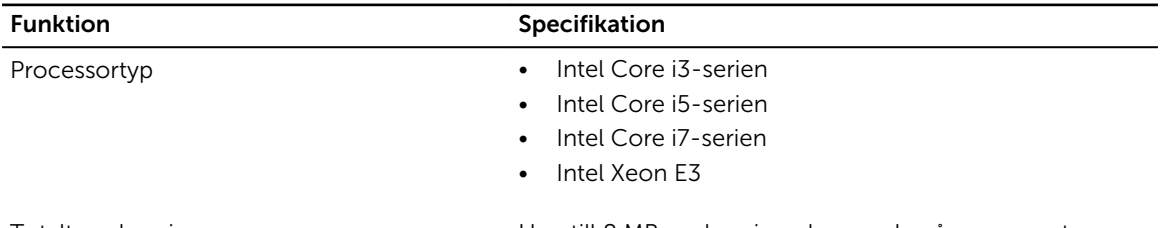

Totalt cacheminne Upp till 8 MB cacheminne beroende på processortyp

#### Tabell 20. Minne

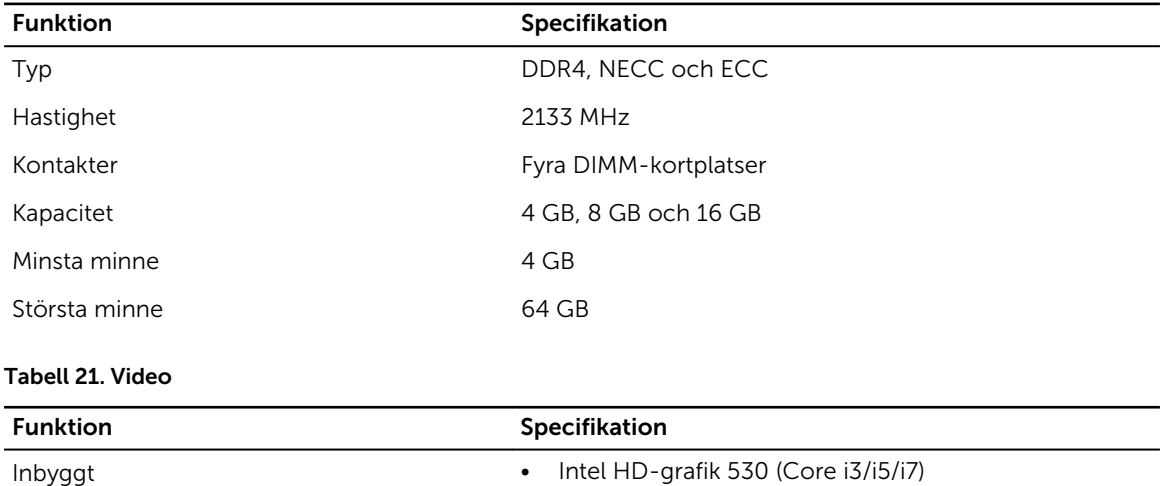

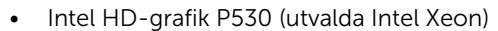

Separat PCI Express x16 grafikkort

Tabell 22. Audio

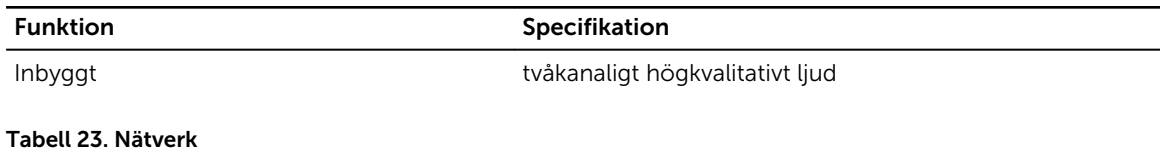

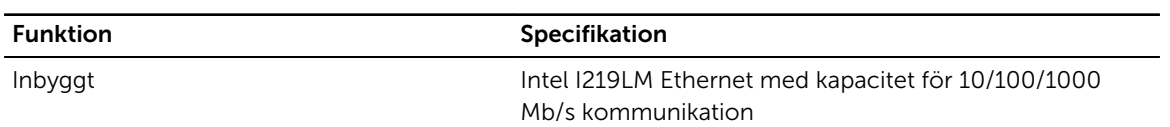

#### Tabell 24. Systeminformation

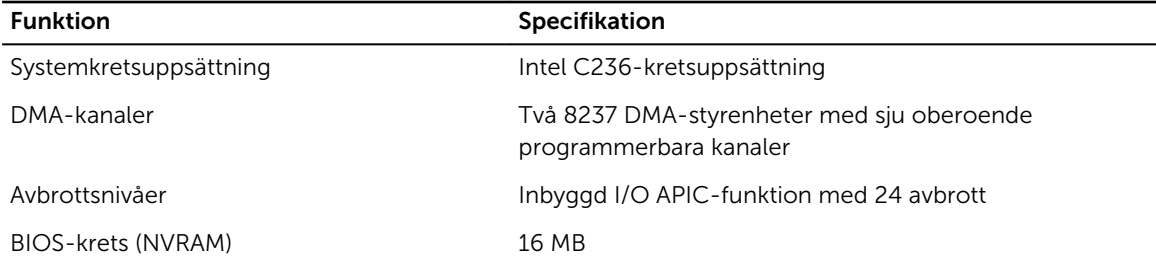

#### Tabell 25. Expansionsbuss

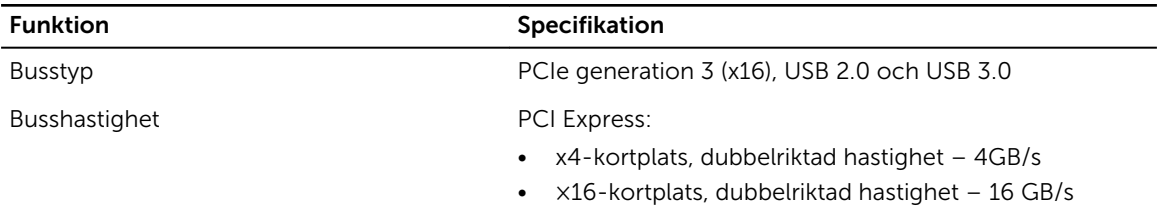

SATA: 1,5 Gbps, 3,0 Gbps och 6 Gbps

#### Tabell 26. Kort

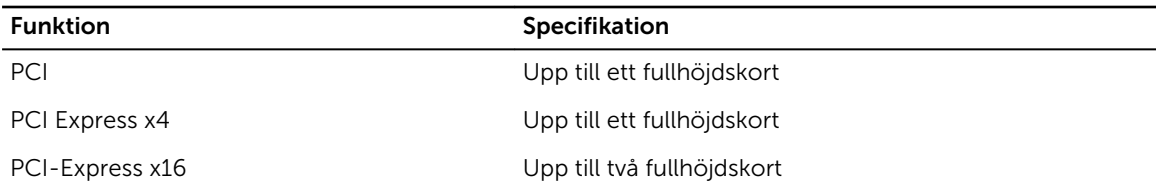

#### Tabell 27. Drives

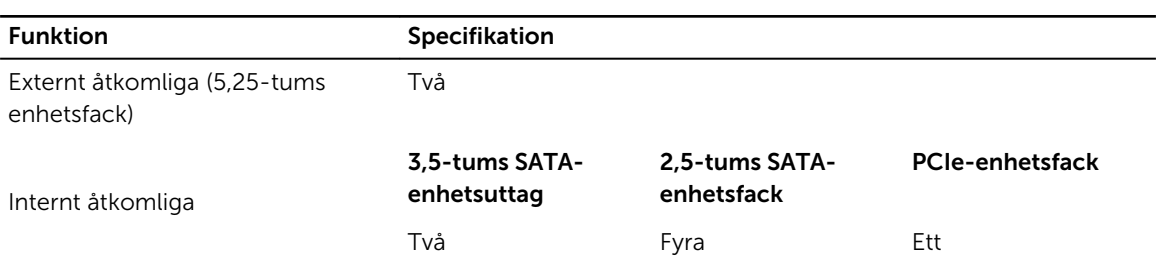

#### Tabell 28. Externa kontakter

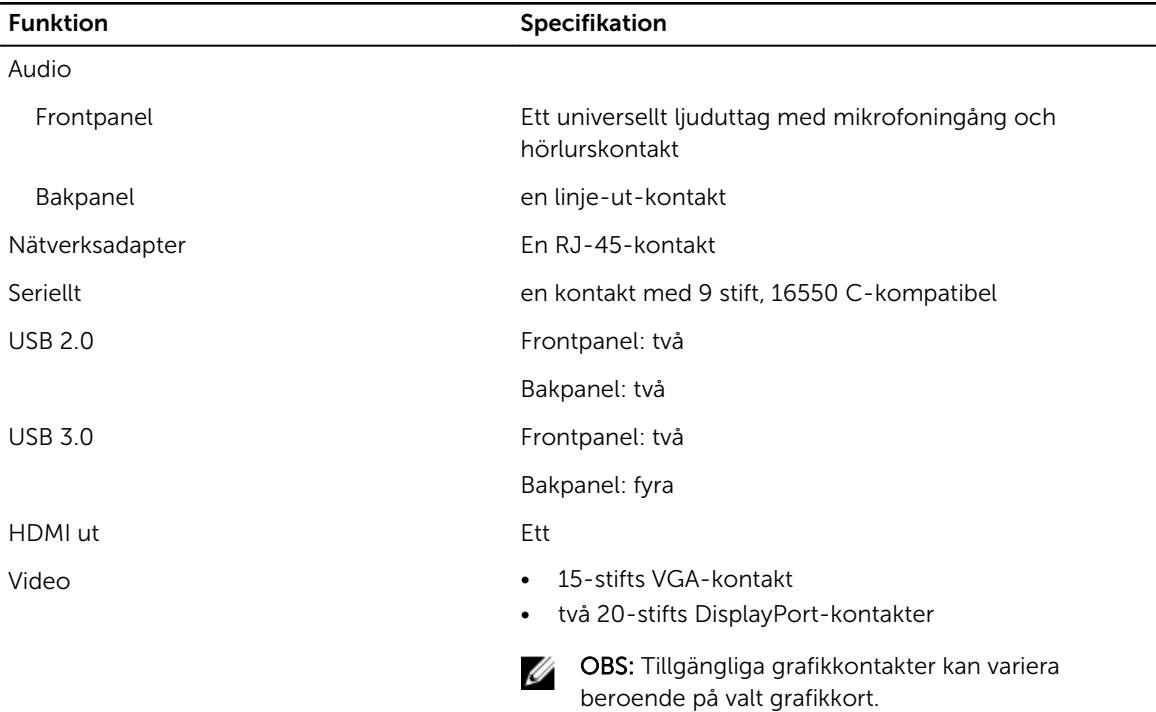

#### Tabell 29. Interna kontakter

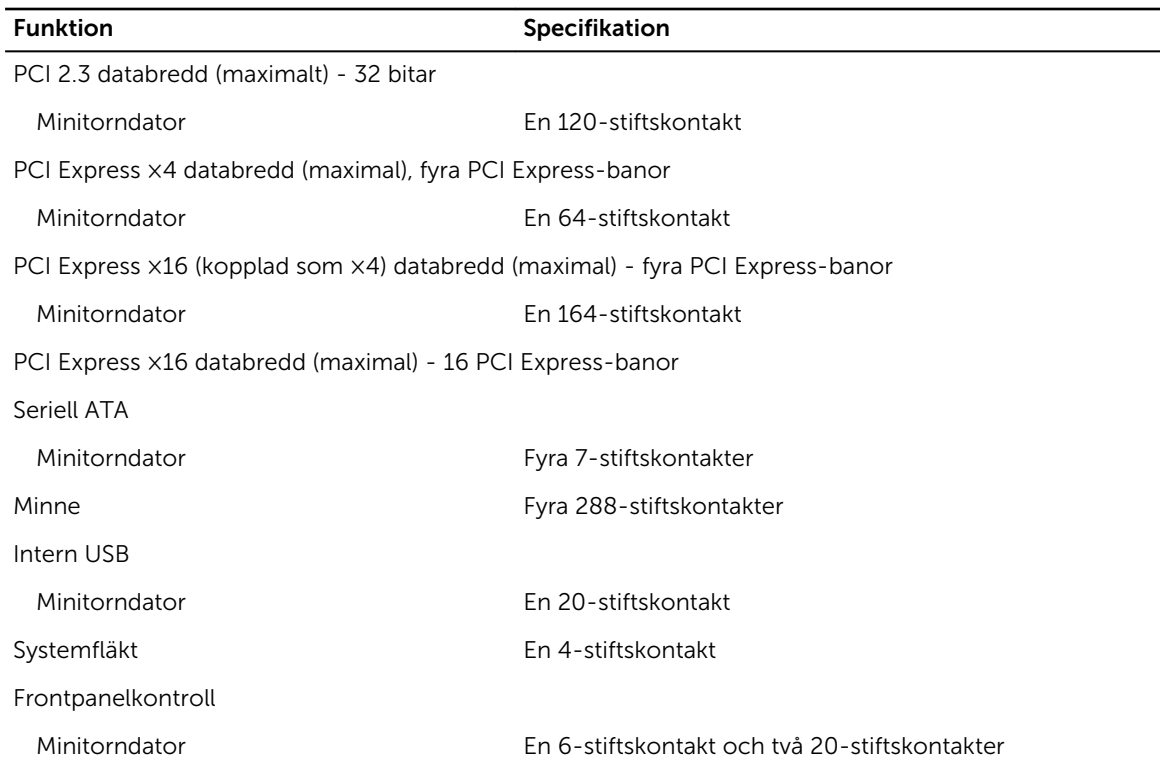

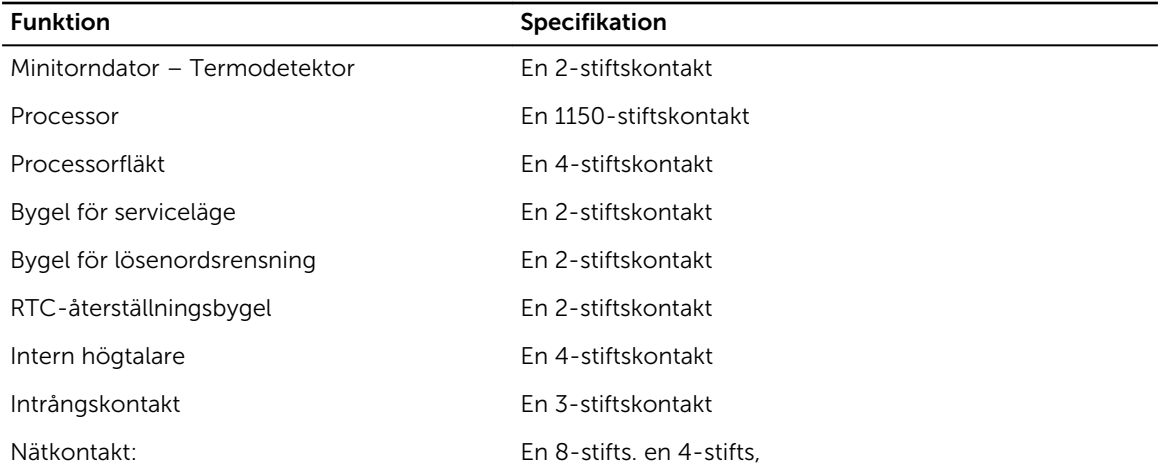

#### Tabell 30. Kontroller och lampor

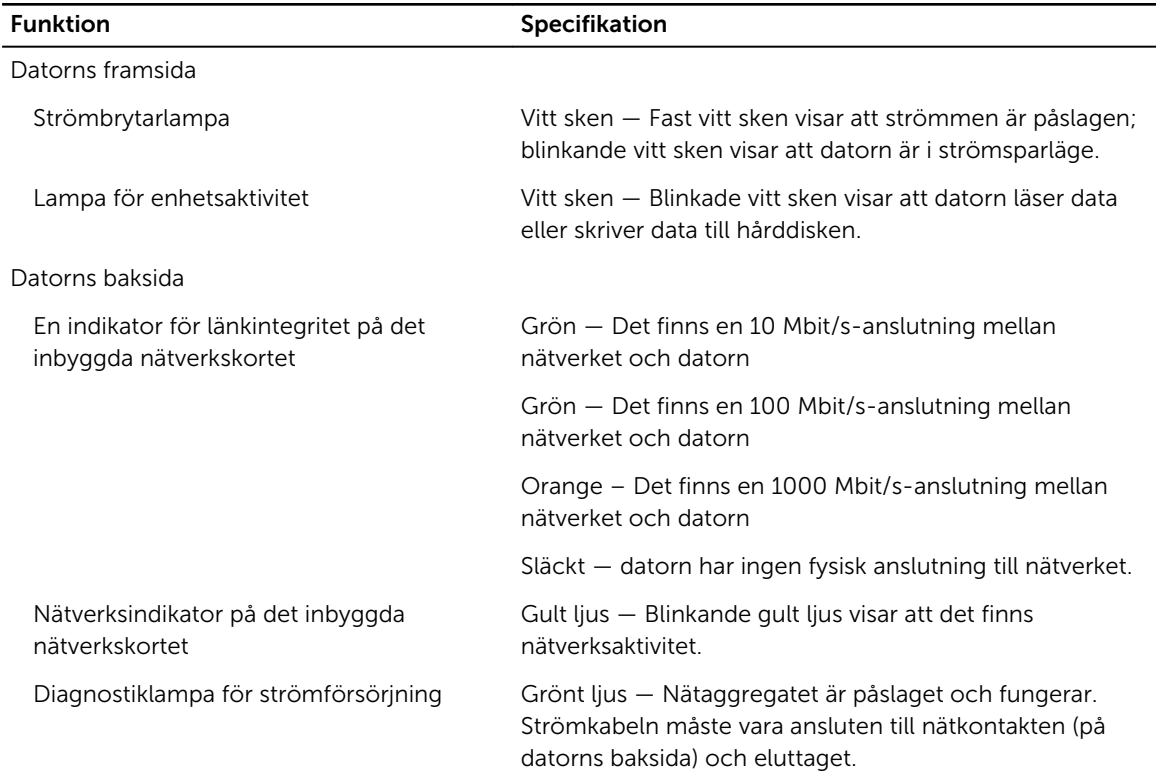

#### Tabell 31. Strömförsörjning

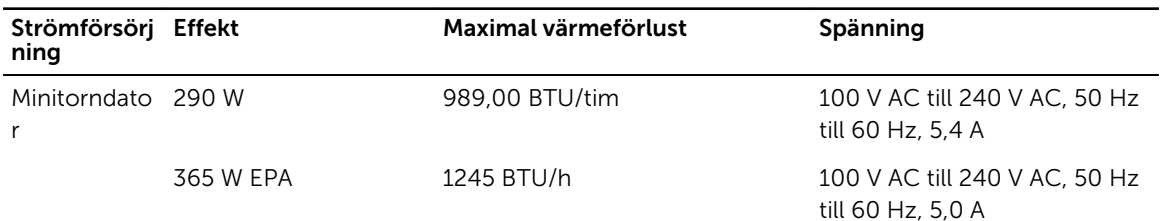

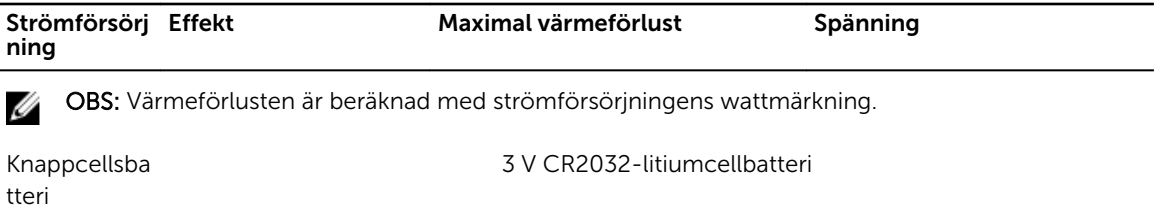

#### Tabell 32. Fysiska mått

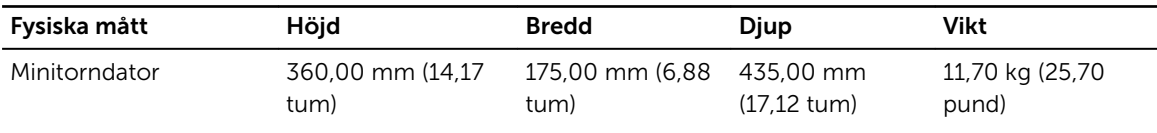

OBS: Datorns vikt är baserad på en typisk konfiguration och kan variera med olika konfigurationer.

#### Tabell 33. Miljöpåverkan

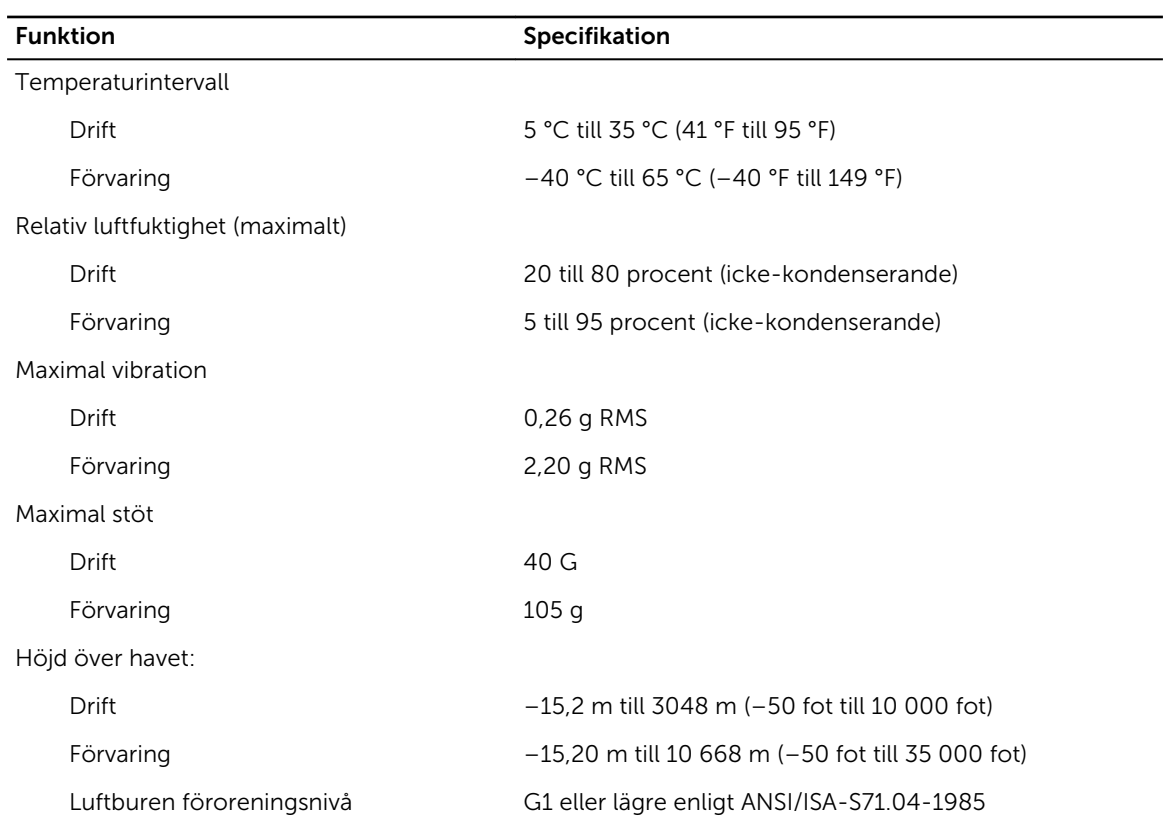

## <span id="page-51-0"></span>Kontakta Dell

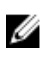

OBS: Om du inte har en aktiv Internet-anslutning kan du hitta kontaktinformationen på ditt inköpskvitto, förpackning, faktura eller i Dells produktkatalog.

Dell erbjuder flera alternativ för support och service online och på telefon. Tillgängligheten varierar beroende på land och produkt och vissa tjänster kanske inte finns i ditt område. Gör så här för att kontakta Dell för försäljningsärenden, teknisk support eller kundtjänst:

#### 1. Gå till Dell.com/support.

- 2. Välj supportkategori.
- 3. Välj land eller region i listrutan Choose A Country/Region (välj land/region) längst ner på sidan.
- 4. Välj lämplig tjänst eller supportlänk utifrån dina behov.